# TD4 – Molecular dynamics and QM/MM Tutorial

**Molecular dynamics and QM/MM**

Create a folder with your name and copy the files needed for the tutorial

```
source .bashrc
mkdir josene
cd josene
cp ../tp4_files/* .
tar –xzvf 1yrf.tar.gz
cd 1yrf
cp inputs/* .
ls
\perp
```
How to submit a calculation to the queue

sbatch run gromacs.job md

run\_gromacs.job is the submission script. where "md" is the input name that you want to submit to the queue. It is convenient to submit the following calculations to the queue: Energy minimization (em), thermalization (nvt), equilibration (npt) and production run (md)

Check the queue:

```
squeue –u tpsessions
Or simply:
sq
```
Watch your process:

watch squeue  $ctrl + c$  (to stop watching)

- **AMBER**
- CFF
- CHARMM
- COSMOS-NMR
- CVFF
- ECEPP
- GROMOS
- IFF
- MMFF
- MM2
- OPLS
- QCFF
- UFF
- ...

[en.wikipedia.org/wiki/Force\\_field\\_\(chemistry\)](https://en.wikipedia.org/wiki/Force_field_(chemistry)) [en.wikipedia.org/wiki/Molecular\\_mechanics](https://en.wikipedia.org/wiki/Molecular_mechanics)

## **Force fields MD Software**

- AMBER
- CHARMM
- COSMOS
- CP2K
- **GROMACS**
- GROMOS
- LAMMPS
- SPARTAN
- TINKER
- ...

# Structure of a MD Program

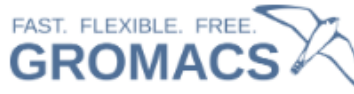

#### Navigation

#### **About GROMACS** Highlights Documentation Articles Tutorials and Webinars Downloads **GROMACS** forum Report an issue Development User contributions **User Survey GROMACS** workshop

#### Quick search

<https://www.gromacs.org/>

Go

# **Welcome to GROMACS**

A free and open-source software suite for high-performance molecular dynamics and output analysis.

#### **New to GROMACS:**

- Try the introduction tutorial.
- Watch the GROMACS webinar
- Download the current GROMACS version here.
- Have a look at documentation page to know more how to install and use GROMACS.
- Do you have any questions, have a look at the user discussions on GROMACS forums.

#### News:

"GROMACS 2023.3 is available." Read here for an overview of the patch release notes - 19 October 2023

GROMACS polls aim to understand if a feature or a tool has zero users or not. Any feature takes efforts during general refactoring. When it is unused and untested, it might end up broken for many releases causing a damage in the faith in the project. For this reason is important to let developers know if a tool/feature is used. Fill the poll on GROMACS analysis tools 3 October 2023

Interesed in alchemical transformation using AWH, try the tutorial on solvation free energy using AWH or in performing a membrane-protein simulation, check the tutorial introduction to membrane-protein simulation -27 July 2023

#### **Installation**

GROMACS must be installed on your machine. You can install it following the instructions of the **GROMACS** manual.

Alternatively, if you are using Ubuntu OS, you can simply execute the following command in a terminal:

sudo apt-get install gromacs

You can verify that GROMACS is indeed installed on your computer by typing in a terminal :

gmx

You should see the version of GROMACS that has been installed. On my computer I see

```
:-) GROMACS - gmx, 2023 (-:
Executable:
            /usr/bin/gmx
Data prefix: /usr
(\ldots)
```
<https://www.compchems.com/how-to-install-gromacs/#2-install-prerequisites>

#### **How to run a molecular dynamics using GROMACS**

<https://www.compchems.com/how-to-run-a-molecular-dynamics-simulation-using-gromacs/>

### **The input files**

To run the simulations using GROMACS, we need the following files:

- **configuration file** (.gro) containing the initial positions of the atoms and the box dimensions
- **topology file** (.top) specifying the location of the force field files (.itp)
- **input file** (.mdp) containing the parameters of the simulation (e.g. temperature, timestep)
- **force field parameters** (.itp) containing the information about the FF chosen (distances, angles, dihedrals…)

### **The configuration file (.gro)**

A .gro file contains the initial positions and name of all the atoms of a simulation, as well as the box size and can be read by GROMACS. Its structure is the following:

Name of the system number-of-atoms residue-number residue-name atom-name atom-number atom-positions (x3) # first atom residue-number residue-name atom-name atom-number atom-positions (x3) # second atom residue-number residue-name atom-name atom-number atom-positions (x3) # third atom  $(\ldots)$ residue-number residue-name atom-name atom-number atom-positions (x3) # penultimate atom residue-number residue-name atom-name atom-number atom-positions (x3) # last atom box-size  $(x3)$ 

<https://gromacstutorials.github.io/doc-sphinx/build/html/tutorials/createconfgro.html#create-conf-label>

## **The topology file (.top)**

The topology file contains information about the interactions of the different atoms and molecules. The topol.top file looks like that:

```
#include "ff/forcefield.itp"
#include "ff/h2o.itp"
#include "ff/na.itp"
#include "ff/so4.itp"
[ System ]
Na2S04 solution
[ Molecules ]
S<sub>04</sub> 6
Na 12
SOL 701
```
<https://gromacstutorials.github.io/doc-sphinx/build/html/tutorials/bulksolution.html>

## **The input file (.mdp)**

The input file contains instructions about the simulation, such as:

- the number of steps to perform,
- the thermostat to be used (e.g. Langevin, Berendsen),
- the cut-off for the interactions (e.g. Lennard-Jones),
- the molecular dynamics integrator (e.g. steep-decent, molecular dynamics).

```
integrator = md ; leap-frog integrator
nsteps = 50000 ; 2 * 50000 = 100 ps
dt = 0.002 ; 2 fs
; Output control
nstxout = 500 ; save coordinates every 1.0 ps
nstvout = 500 ; save velocities every 1.0 ps
; Temperature coupling is on
tcoupl = V-rescale ; modified Berendsen thermostat
tc-grps = The Protein Non-Protein ; two coupling groups - more accurate
tau t = 0.1 0.1 ; time constant, in ps
ref t = 300 300 = 300 ; reference temperature, one for each
group, in K
```
#### <https://gromacstutorials.github.io/doc-sphinx/build/html/tutorials/bulksolution.html>

## **The force field parameters file (.itp)**

The **[forcefield.itp](https://gromacstutorials.github.io/inputs/bulksolution/ff/forcefield.itp)** file is used to define basic combination rules, atom types, bond types, angle types….

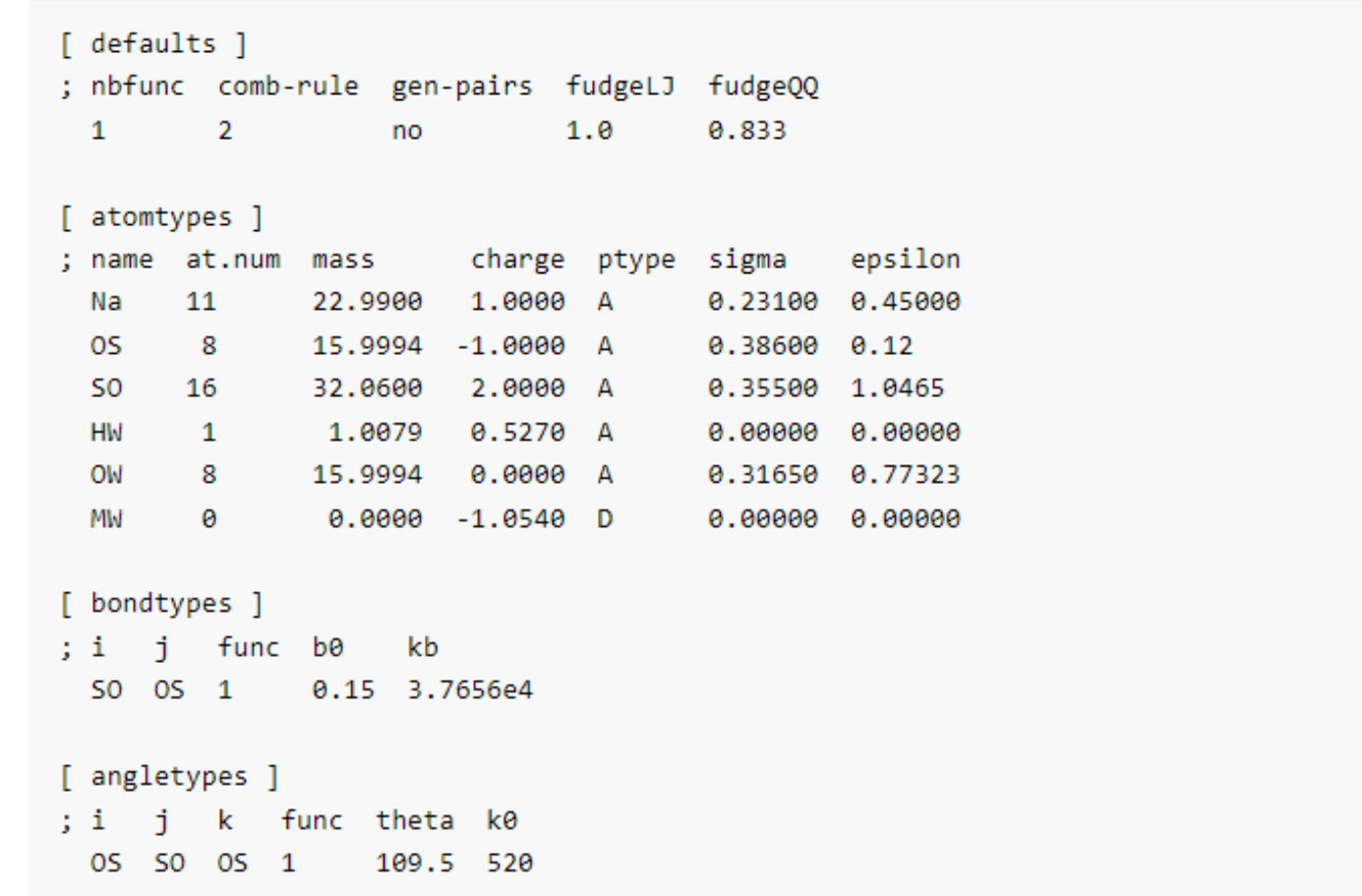

<https://gromacstutorials.github.io/doc-sphinx/build/html/tutorials/createtopoltop.html>

# MD of a protein in water environment

available at: [https://www.compchems.com/gromacs-tutorial-molecular-dynamics](https://www.compchems.com/gromacs-tutorial-molecular-dynamics-simulation-of-a-protein-in-water-environment/#background-for-molecular-simulation)simulation-of-a-protein-in-water-environment/#background-formolecular-simulation

#### **MD workflow**

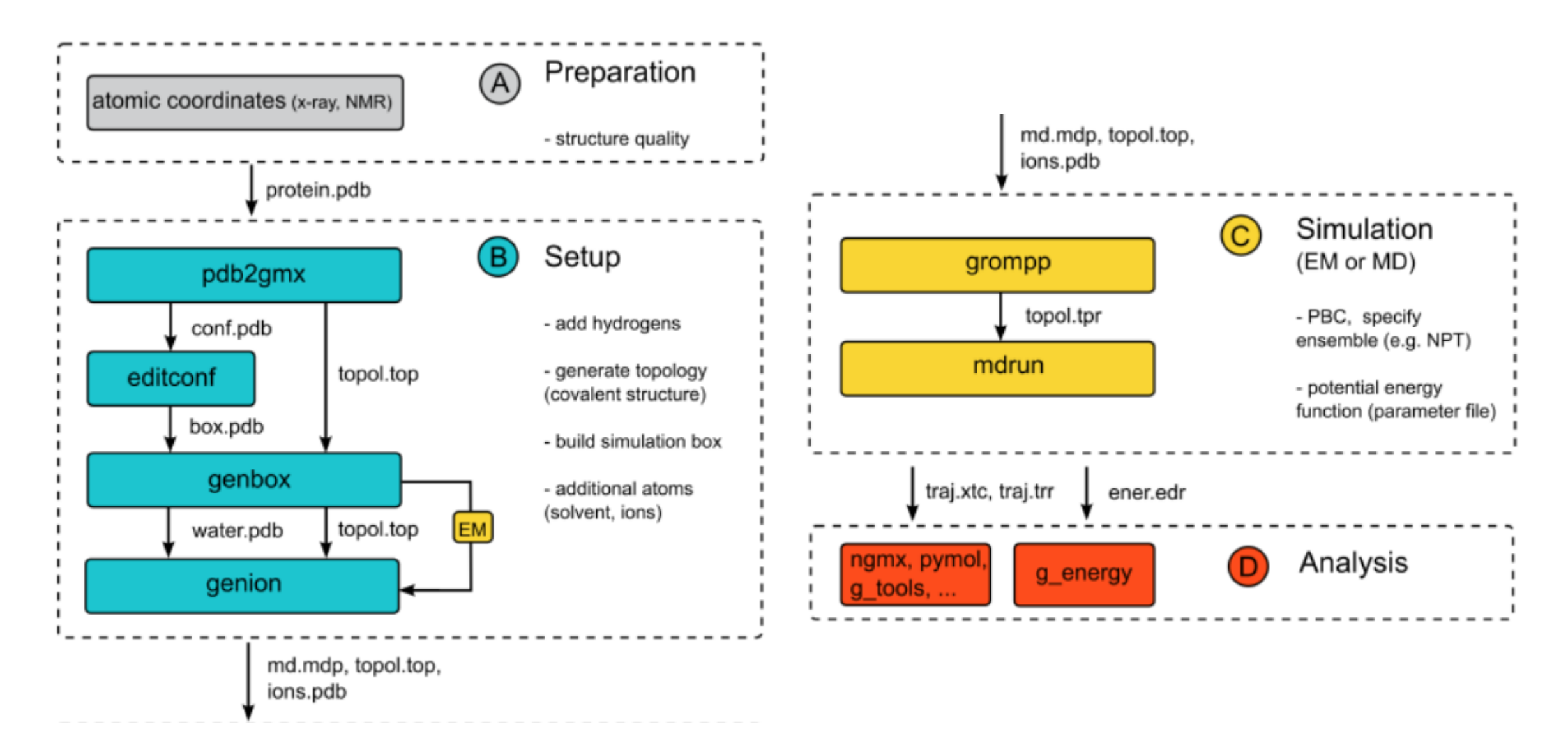

Interactive workflow: <https://manual.gromacs.org/current/user-guide/flow.html>

#### **System preparation workflow**

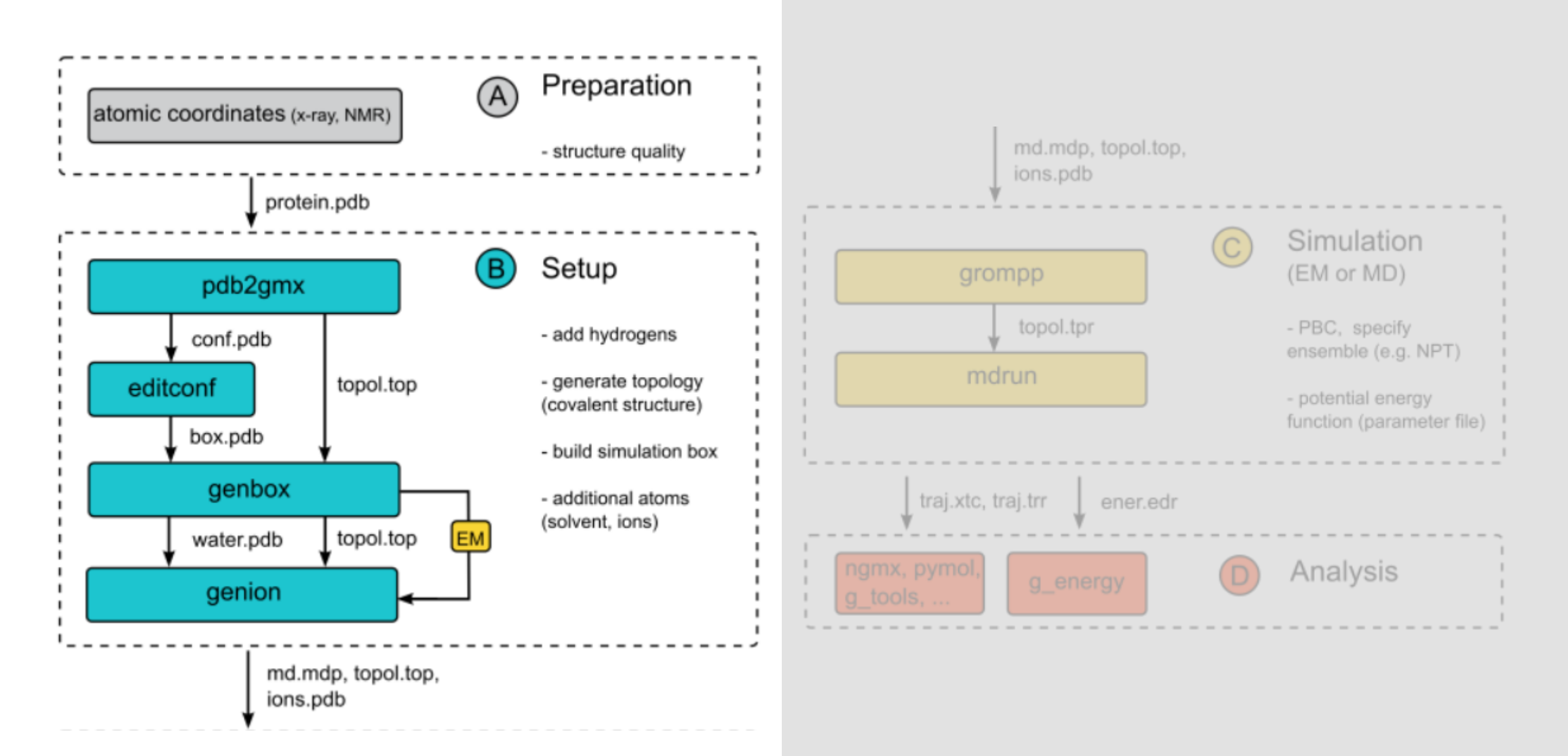

#### **System preparation workflow**

The **[system preparation](/setting-up-a-molecular-dynamics-simulation/#system-preparation)** phase is composed by three steps.

- 1. Create a simulation box
- 2. Solvate the system (e.g. using water)
- 3. Neutralize the overall system using counterions (Na<sup>+</sup>and Cl- )

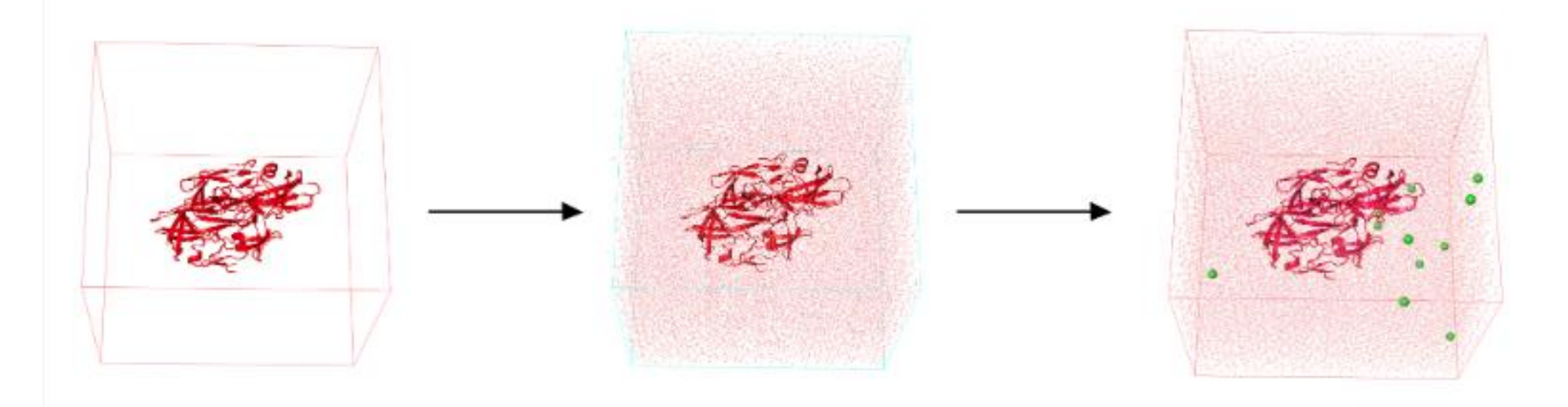

<https://www.compchems.com/how-to-run-a-molecular-dynamics-simulation-using-gromacs/#what-is-gromacs>

#### **Getting the structure**

a) A good source is the Protein Data Bank: wget <https://files.rcsb.org/download/1YRF.pdb>

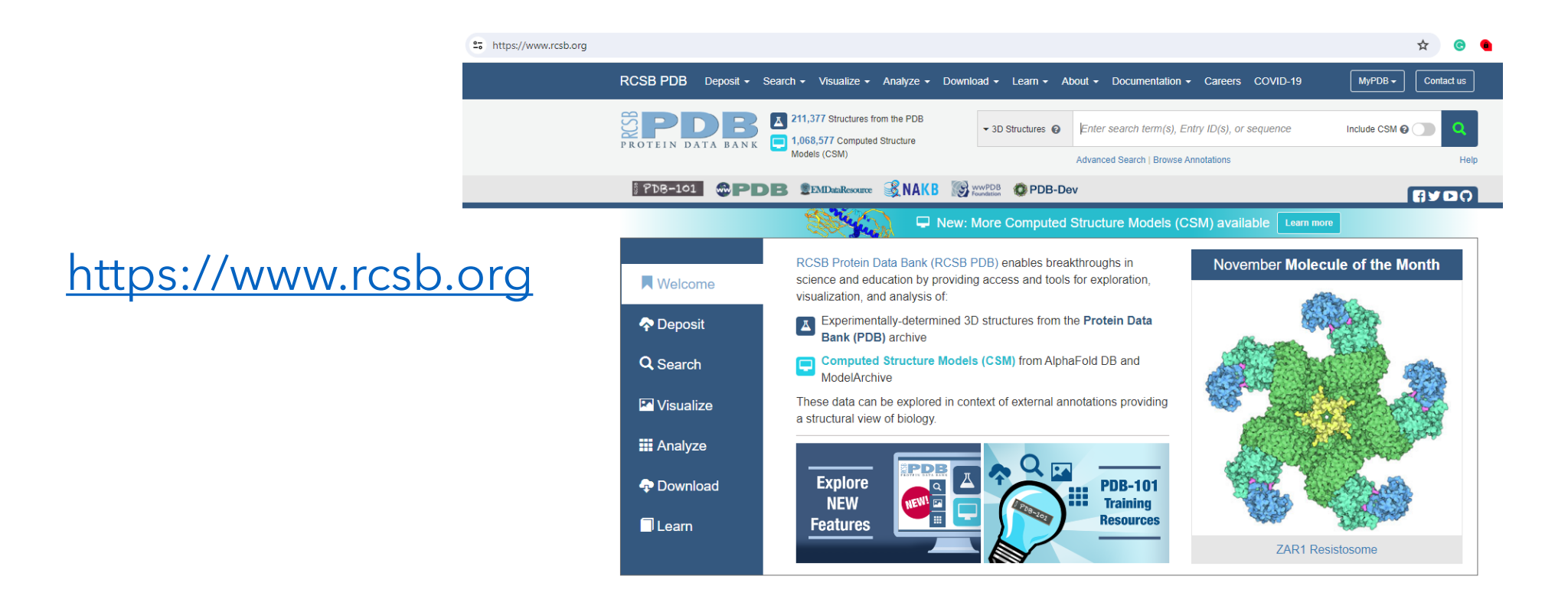

b) Visualize the structure (jmol, VMD, Pymol…)

## **System preparation workflow : Initial setup**

1. Clean the pdb file by deleting water and ligands from the pdb:

grep -v HETATM 1yrf.pdb > 1yrf\_clean.pdb

2. Create a topology of your protein

gmx pdb2gmx -f 1yrf\_clean.pdb -o 1yrf.gro -water tip3p -ignh

For this tutorial select option 6 (**AMBER99SB-ILDN**)

This will generates three files:

- 1yrf.gro : structure
- topol.top : topology
- postre.itp : include topology (bond lengths, angles…)

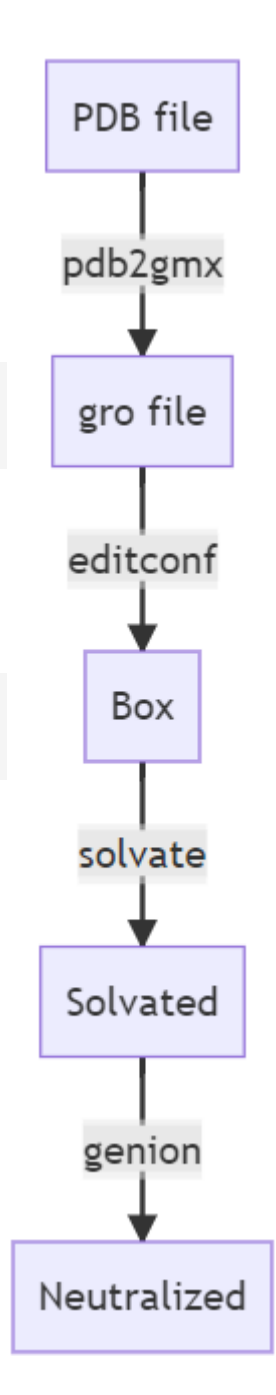

## **System preparation workflow**

3. Create a simulation box for the protein:

gro file gmx mpi editconf -f 1yrf.gro -o 1yrf box.gro -c -d 1.0 -bt cubic editconf Box 4. Solvate the system gmx solvate -cp 1yrf box.gro -cs spc216.gro -o 1yrf solv.gro -p solvate topol.topSolvated Visualize the solvated box using Pymol, VMD or jmol genion 1yrf solv.gro : solvated structure in the box

PDB file

pdb2gmx

Neutralized

## **System preparation workflow**

5. Neutralize the system by adding ions:

## We need the following **input file**: ions.mdp

To generate ions.tpr prior adding the ions.

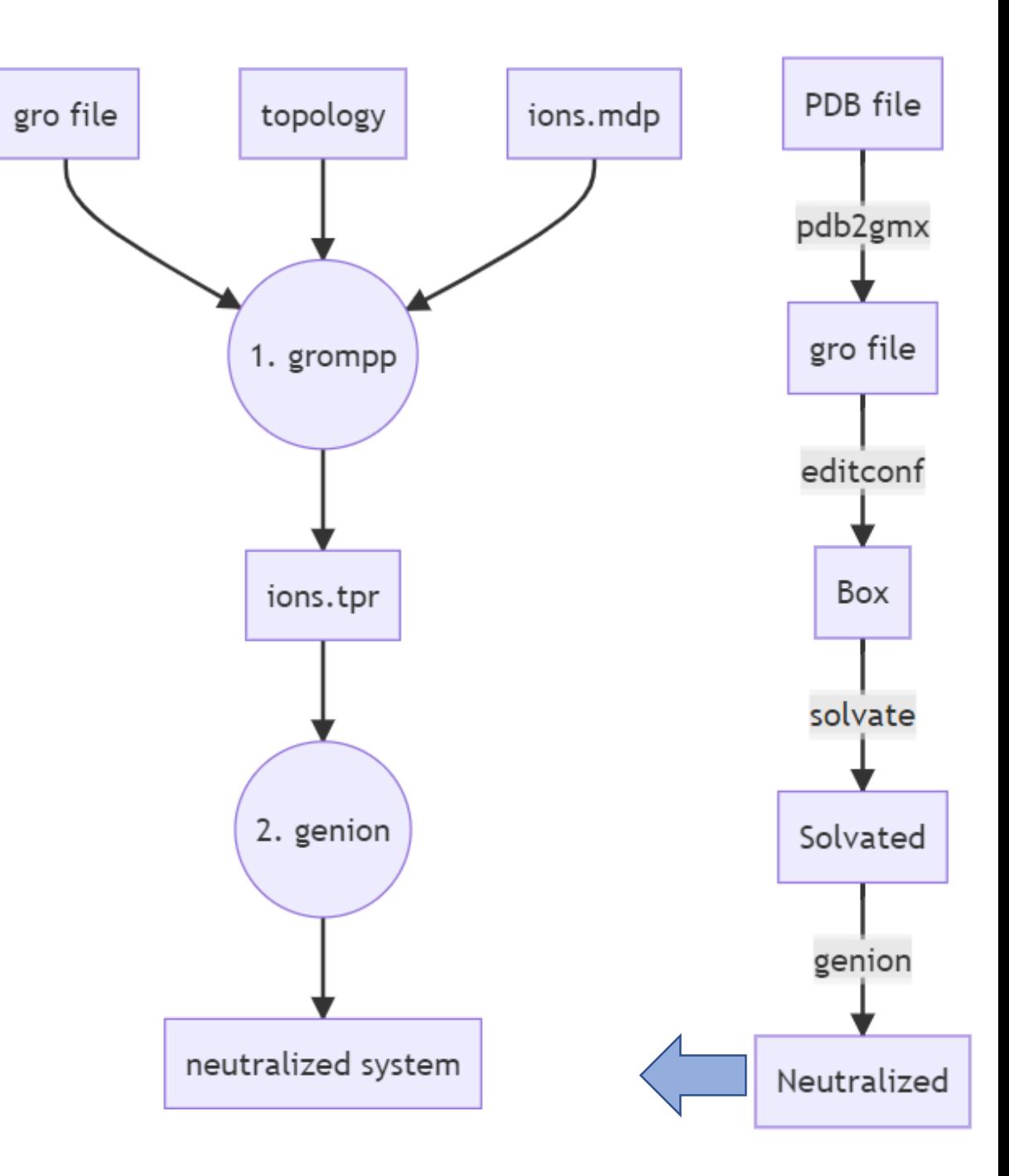

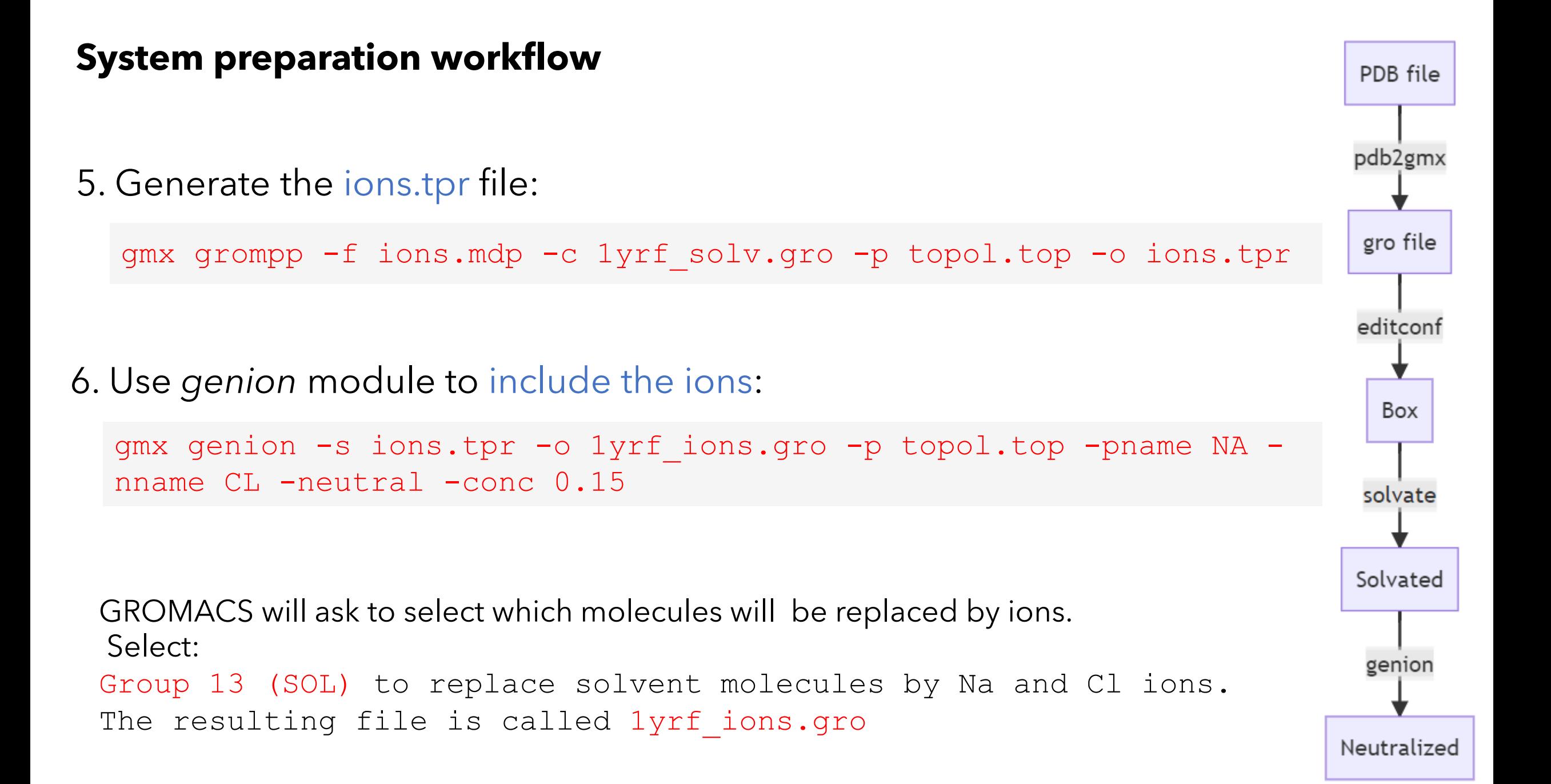

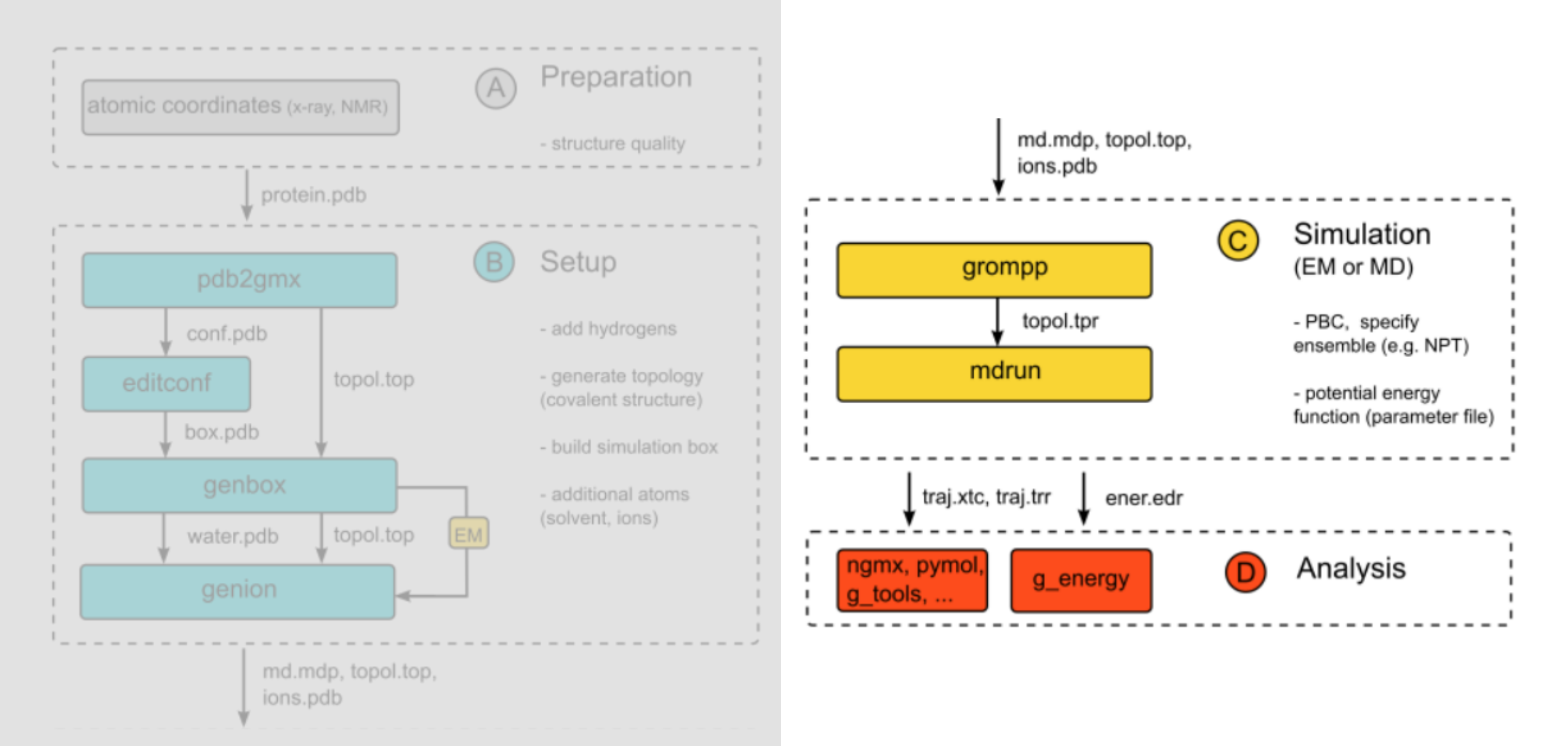

The simulation procedure involves multiple steps:

- **1. Energy minimization**
- **2. NVT equilibration**
- **3. NPT equilibration**
- **4. Production run**

For each one of these runs, we need an *mdp* **input file** with the simulation parameters (input folder).

Energy minimization NVT equilibration NPT equilibration Production run

.mdp templates are discussed here <https://www.compchems.com/gromacs-mdp-file-parameters/#mdp-files>

Minimize the potential energy of the system by adjusting the atomic coordinates to avoid steric clashes.

7. Energy minimization

Generates the *.tpr* file:

gmx grompp -f minim.mdp -c 1yrf\_ions.gro -p topol.top -o em.tpr

Run the simulation:

gmx mdrun -v -deffnm em

It will generates the following files:

em.gro: containing the final structure

- em.log: information about the run
- em.trr: trajectory file of the system

em.edr: energy file useful for the analysis

#### **Simulation workflow: minimization analysis**

Observe how the energy gets minimized along the simulation:

gmx energy -f em.edr -o potential.xvg

```
At the prompt, choose: 
10 0
to select the Potential energy.
```
This will generate the file potential.xvg that we can plot to follow the energy minimization.

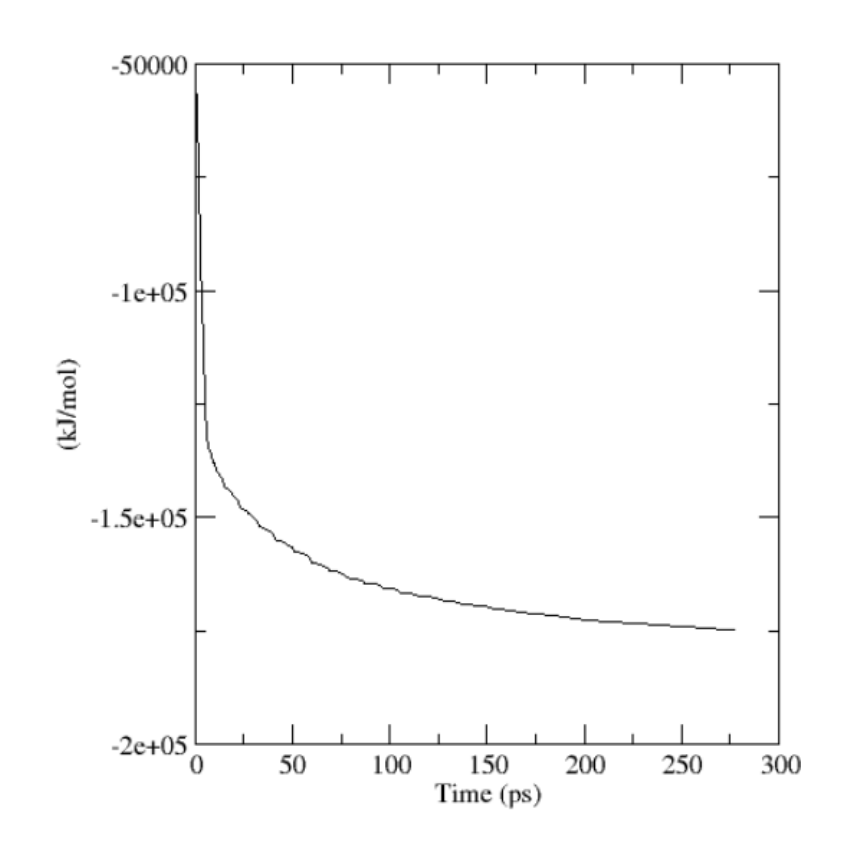

8. NVT Equilibration

Equilibrates the ions and the solvent around the protein. Use a thermostat to equilibrate the system at constant temperature.

Generates the *.tpr* file:

gmx grompp -f nvt.mdp -c em.gro -r em.gro -p topol.top -o nvt.tpr

Run the simulation:

gmx mdrun -v -deffnm nvt

The simulation time is defined in the nyt.mdp file. In this case, we are going to run for 100 ps using the V-rescale thermostat

It will generates several files as before.

To visualize the trajectories, you need to load: nvt.gro + nvt.trr in pymol, VMD…

#### **Simulation workflow: Thermalization analysis**

Observe how the temperature changes with time:

gmx energy -f nvt.edr -o nvt\_temperature.xvg

At the prompt, choose: 16 0 to select the temperature.

This will generate the file nvt\_temperature.xvg Observe if the temperature reached a plateau around 300 K.

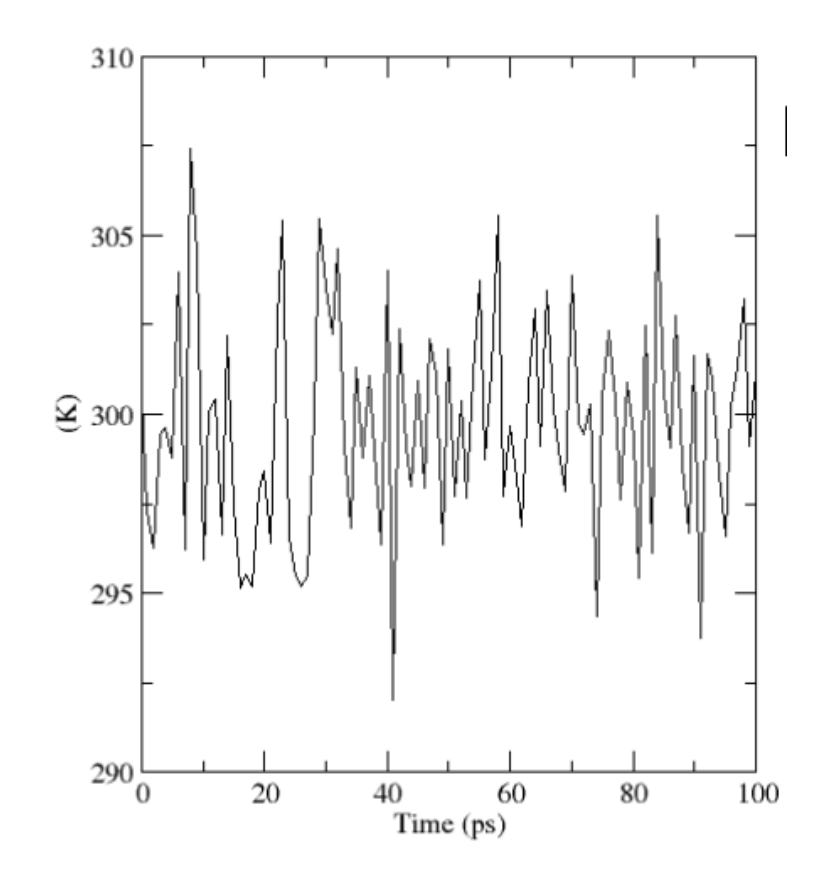

#### **Simulation workflow: Thermalization analysis**

To check if the system is properly equilibrated, we can check the RMSD value for the backbone to backbone of the protein.

printf "4 4" | gmx rms -f nvt.trr -s nvt.tpr -o nvt rmsd.xvg

```
At the prompt, choose: 
4 4
```
This will generate the file

nvt\_rmsd.xvg

The RMSD quickly converges to a stable value signaling that the system has equilibrated at the desired temperature.

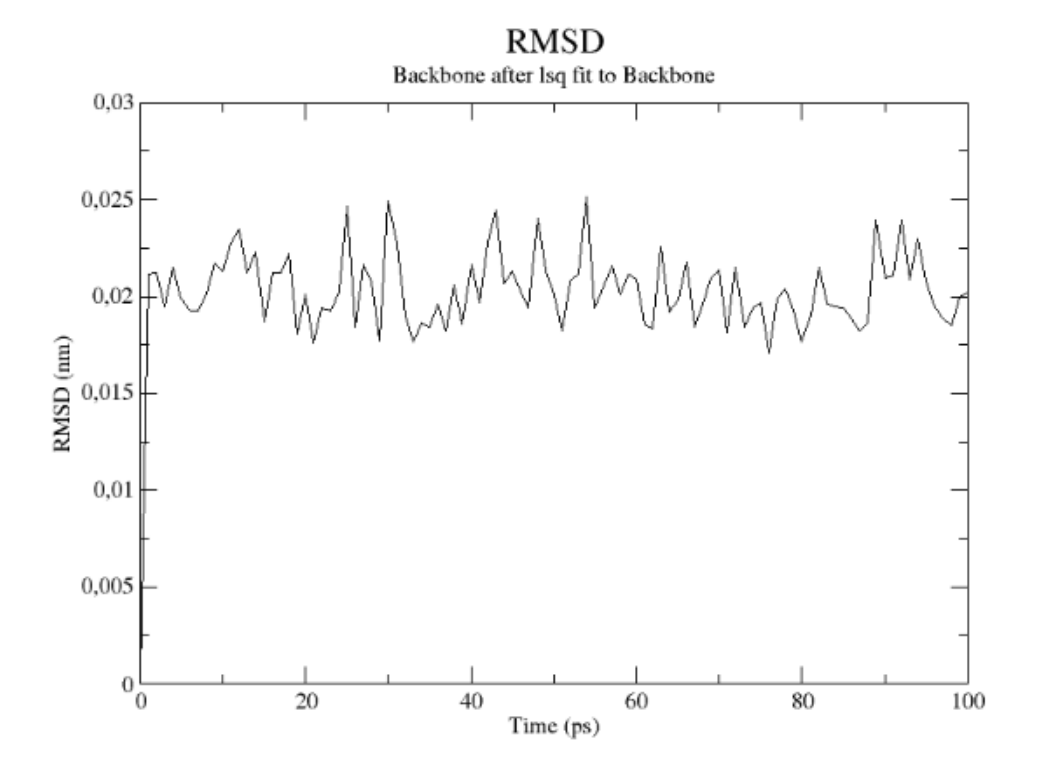

Equilibrates the ions and the solvent around the protein. Use a barostat to equilibrate the system at constant pressure.

## 9. NPT Equilibration

#### Generates the *.tpr* file:

gmx grompp -f npt.mdp -c nvt.gro -r nvt.gro -t nvt.cpt -p topol.top -o npt.tpr

#### Run the simulation:

gmx mdrun -v -deffnm npt

The simulation time is defined in the npt.mdp file. In this case, we are going to run for 100 ps using the Parrinello-Rahman barostat.

It will generates several files as before. To visualize the trajectories, you need to load: npt.gro + npt.trr in pymol, VMD…

#### **Simulation workflow: Equilibration analysis**

Observe how the temperature changes with time:

gmx\_mpi energy -f npt.edr -o npt\_pressure.xvg

```
At the prompt, choose: 
18 0
to select the pressure.
```
This will generate the file npt pressure.xvg Observe if the pressure fluctuates around 1 bar.Note that large pressure fluctuations are completely normal for nanoscale simulations of aqueous solutions.

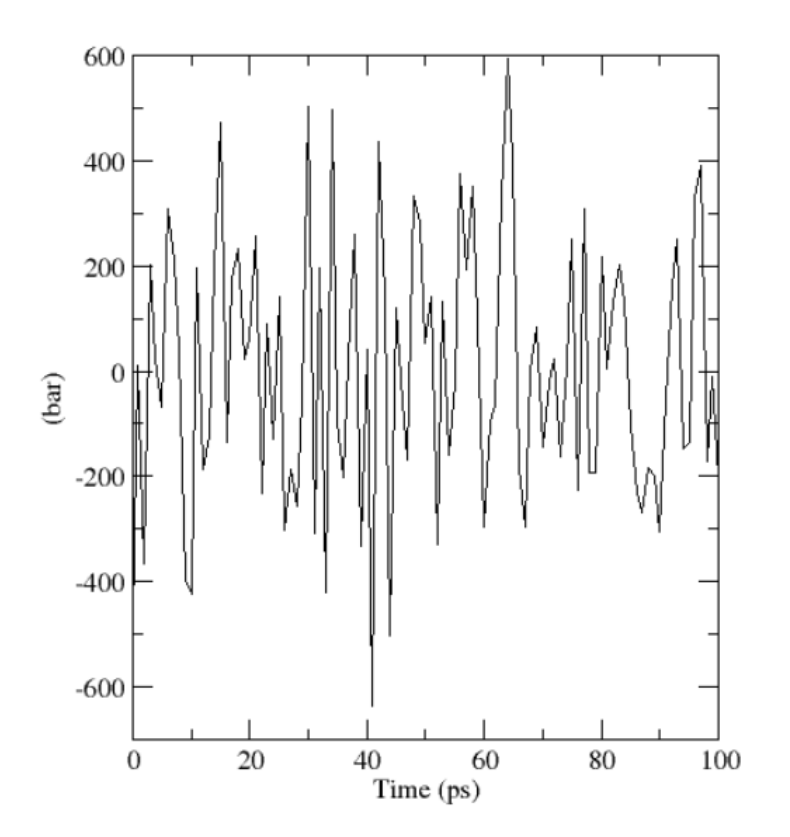

#### **Simulation workflow: Equilibration analysis**

To check if the system is properly equilibrated, we can check the RMSD value for the backbone to backbone of the protein.

```
gmx rms -f npt.trr -s npt.tpr -o npt_rmsd.xvg
```

```
At the prompt, choose:
```
4 4

This will generate the file npt\_rmsd.xvg

The RMSD values are very stable over time, indicating that the system is well-equilibrated at the desired pressure.

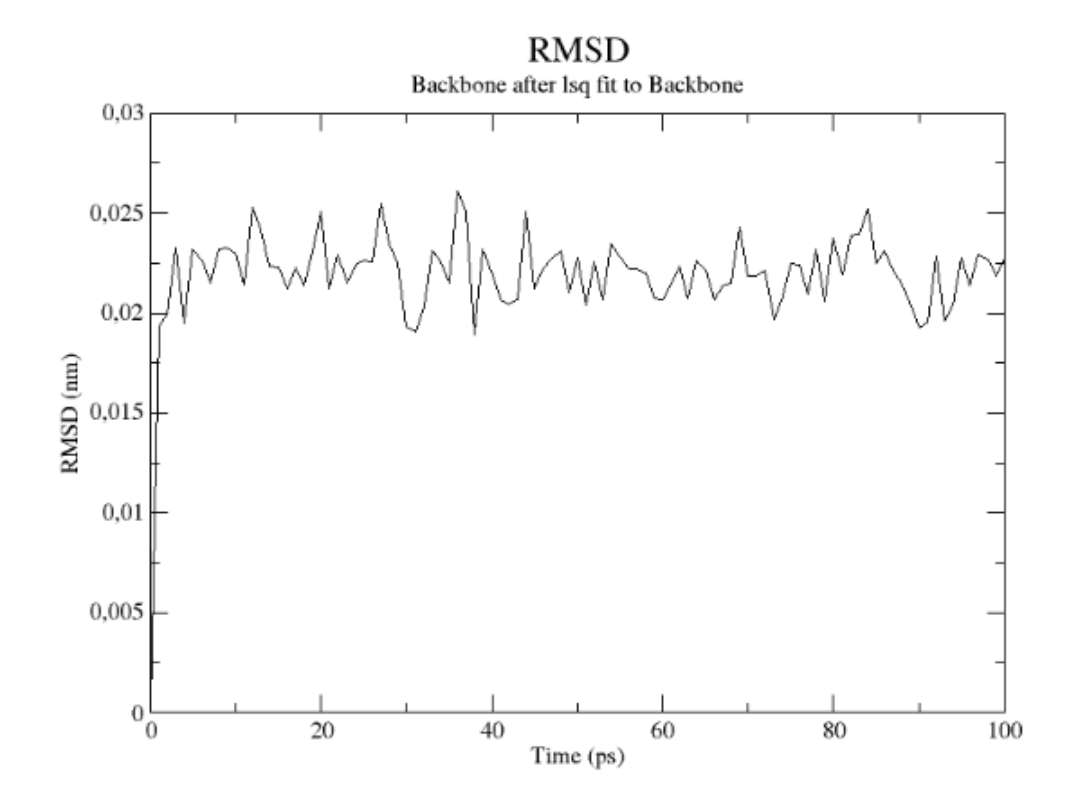

This is the real simulation to observes how system evolves over time. Still uses NPT ensemble, but with no position restraints.

10. Production run

Generates the *.tpr* file:

gmx grompp -f md.mdp -c npt.gro -t npt.cpt -p topol.top -o md.tpr

Run the simulation:

gmx mdrun -v -deffnm md

The simulation time is defined in the md.mdp file. We will run for **1 ns**, using the Parrinello-Rahman barostat and V-rescale thermostat.

The relevant information can be found in the usual files. To visualize the trajectories, you need to load: md.gro + md.xtc in pymol, VMD…

#### **Simulation workflow: Analysis of the production run**

```
gmx energy -f md.edr -o md.xvg; (choose 18 
Energy:
Printf "44"| gmx rms -f md.trr -s md.tpr -e md.xvg;
RMSD:
gmx make_ndx -f md.gro -o index.ndx
gmx hbond -f md.xtc –s md.tpr –n index.ndx –num hbnum.xvg 
Hydrogen bonds
```
RMSF (Root square fluctuation) for specific time frames (-b and –e)

gmx rmsf -f md.xtc –s md.tpr –o rmsf.xvg –res (-b 1000 –e 10000)

Clustering frames of the trajectory: gmx cluster -f md.xtc –s md.tpr -method gromos -cutoff 0.15 -b 50000 -g -cl (-e -dt 10 -n index.ndx)

#### **Visualization: jmol**

You can visualize the file.gro directly or convert it to a file.pdb using GROMACS:

```
gmx editconf -f npt.gro -o npt.pdb
```
To visualize the trajectory, you can convert the file.trr or file.xtc from gromacs to a pdb file using trjconv tool in GROMACS:

gmx trjconv -s npt.tpr -f npt.trr -o npt.pdb -pbc whole -conect

Display -> bounding box (show the box)

*In the console:* select all; wireframe; select solvent; wireframe -0.1; select protein; cartoons display selected

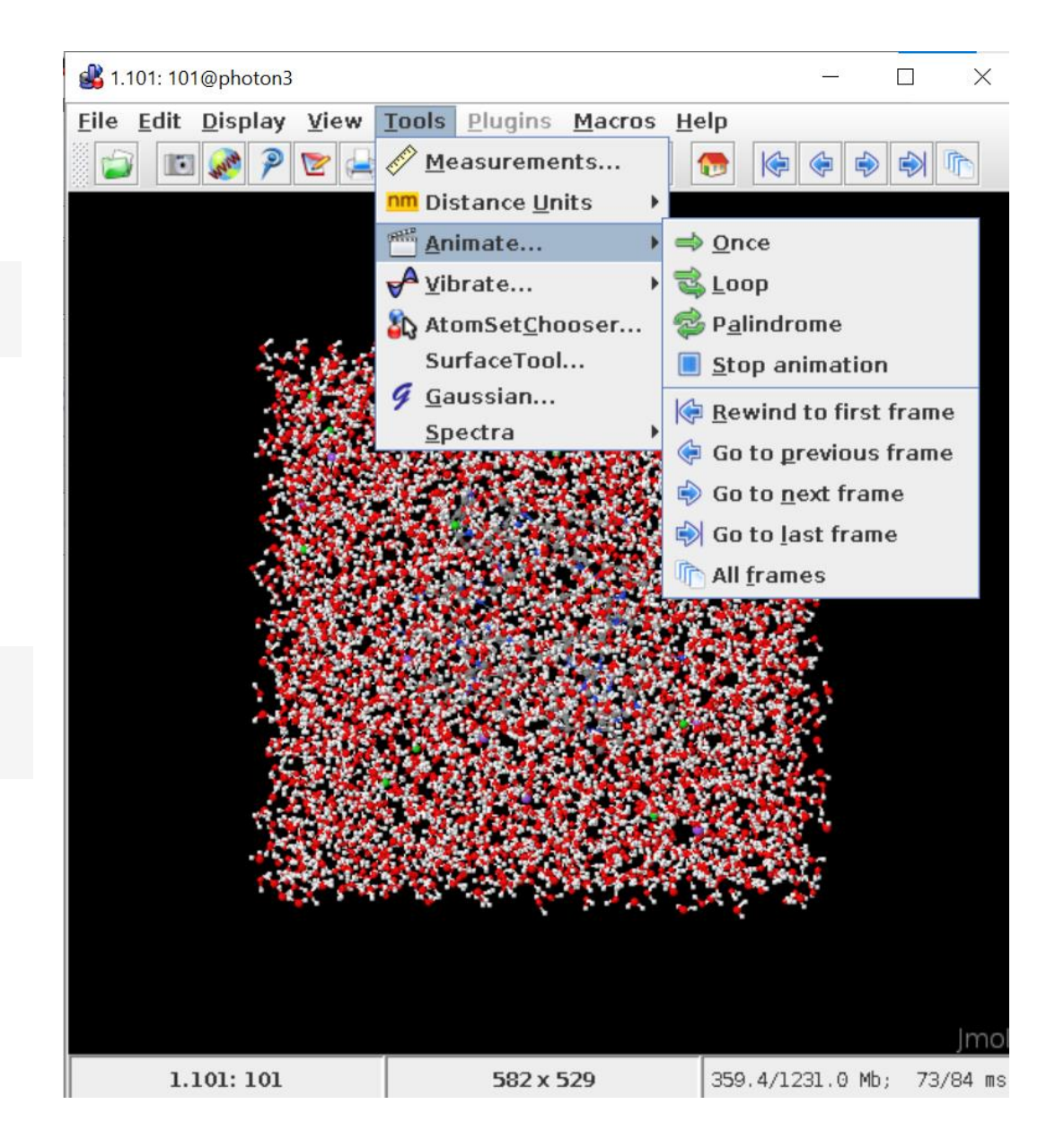

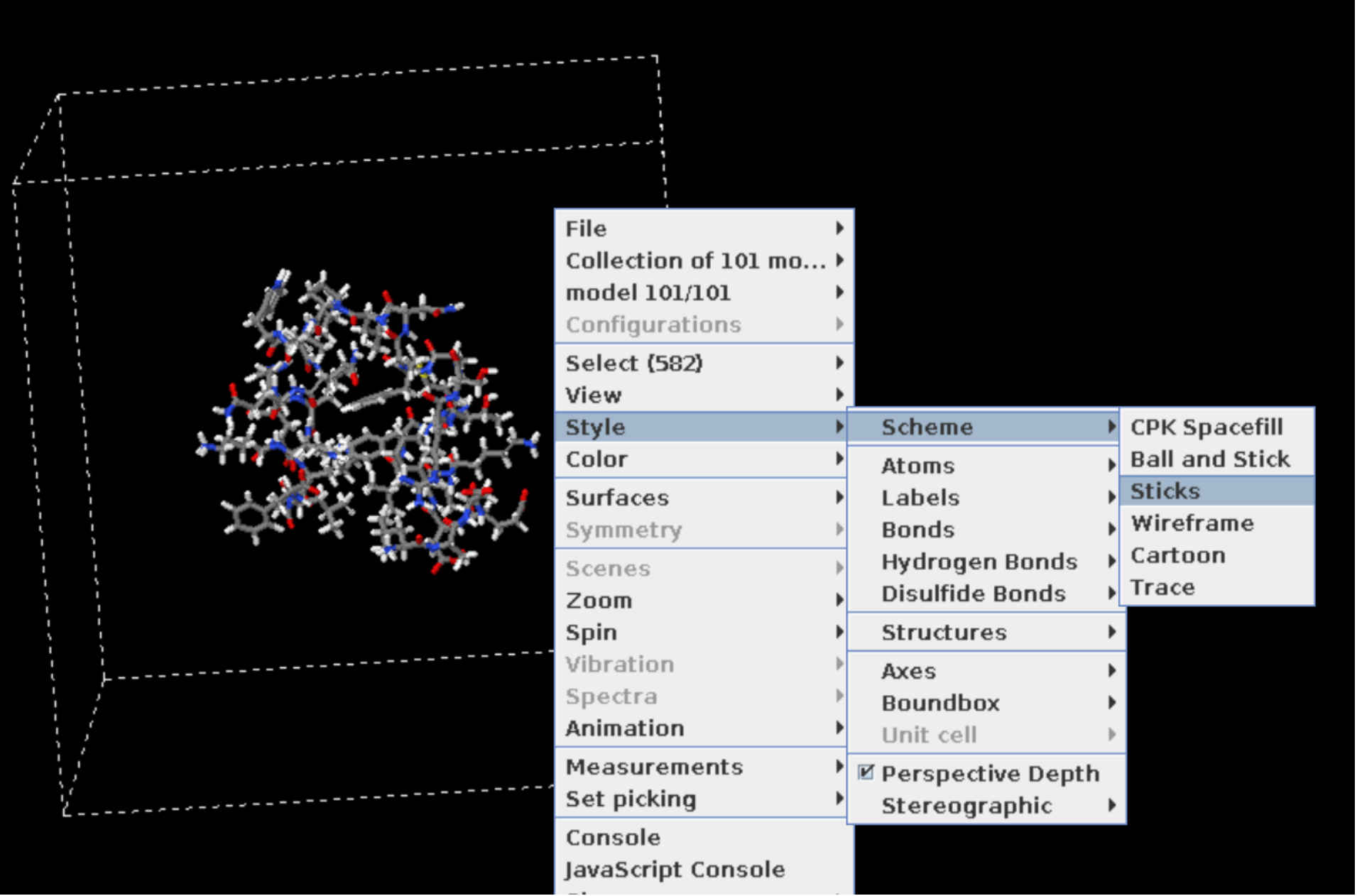

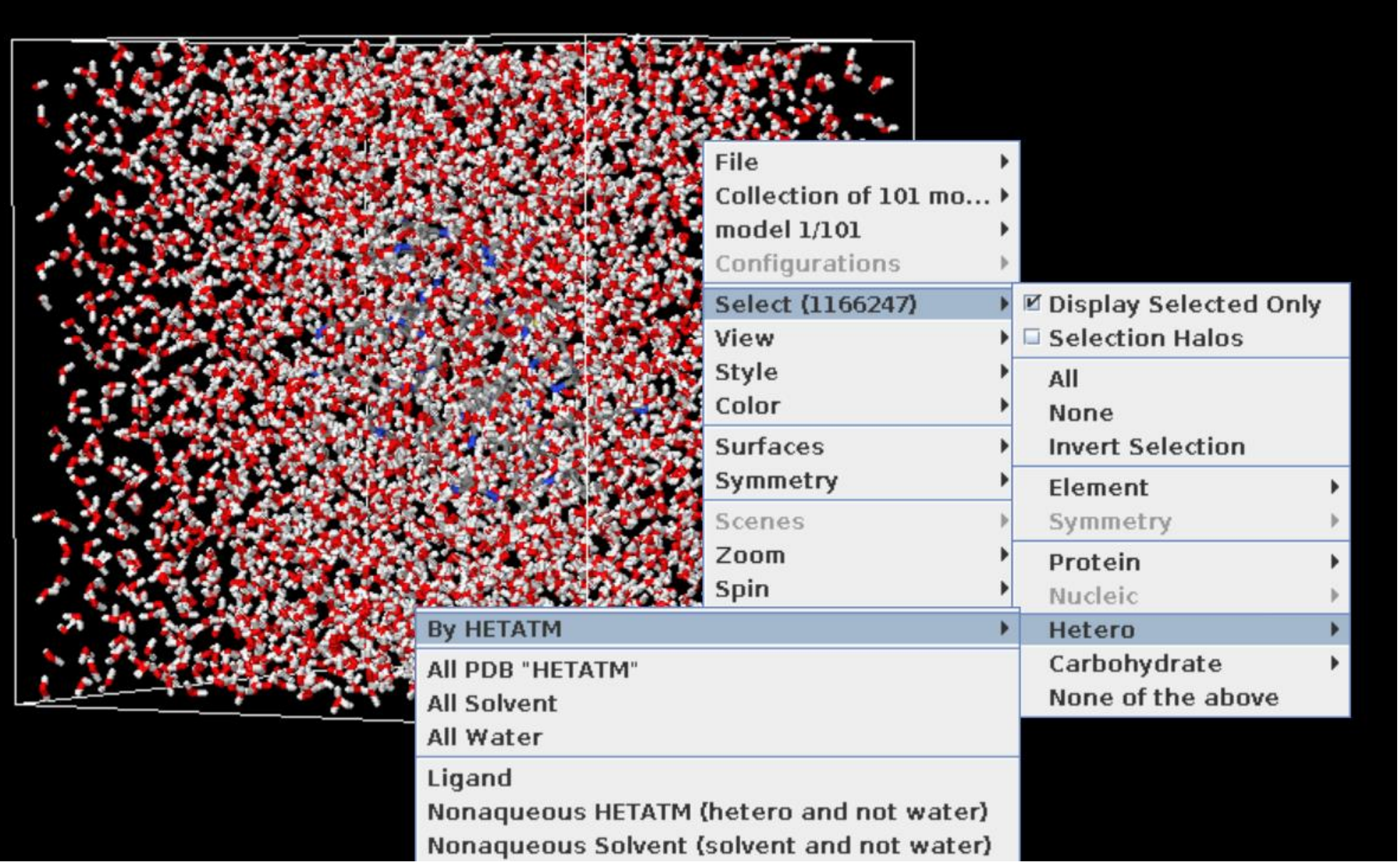

### **Trajectories visualization in VMD**

#### load md.gro -> load data into molecule; md.xtc

This approach involves a two-step process. Firstly, you load the structure file, and then you can load the trajectory itself, integrating it with the reference structure.

1. Open VMD. Go to File  $\rightarrow$  New Molecule. This will open the Molecule File Browser menu. Click on Browse and look for the gro or pdb file, select it, and click Load. The loaded molecule will display on the VMD Main menu.

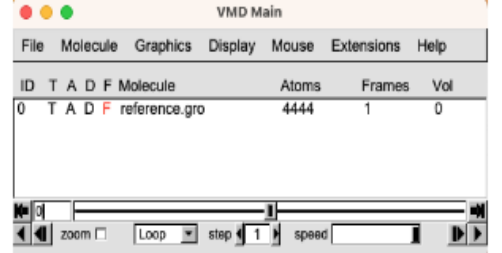

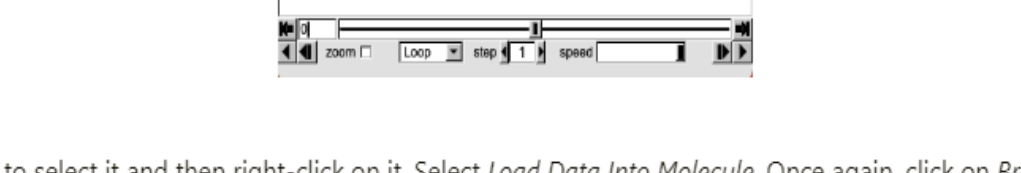

2. Now click on the loaded file to select it and then right-click on it. Select Load Data Into Molecule. Once again, click on Browse, look for the trajectory file, and Load it. You will see that the initial structure will start moving as the trajectory slowly loads.

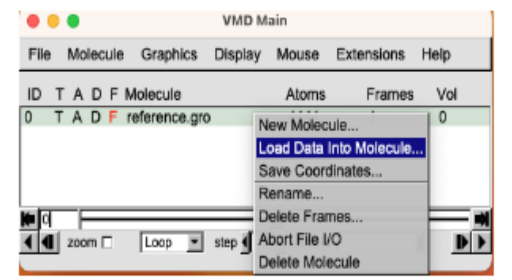

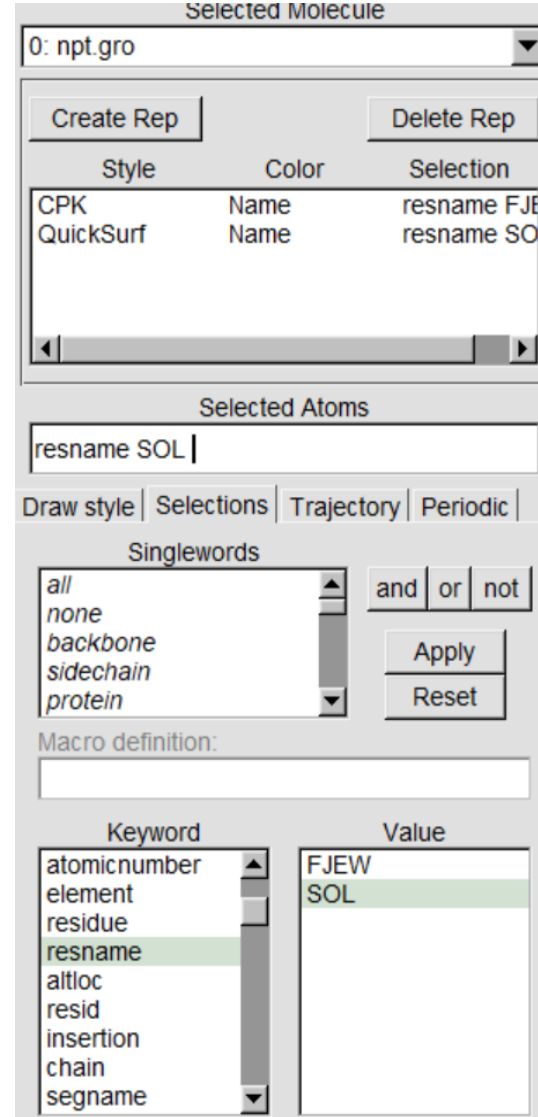

#### **Trajectories visualization in PyMOL**

load md.gro

Then go to File-> Open-> select npt.trr or md.xtc

# Hybrid methods: QNIOM calculations

Adapted from: https://www.orcasoftware.de/tutorials\_orca/multi/basics.html

#### **QM Program: ORCA**

#### [https://www.orcasoftware.de/tutorials\\_orca/index.html](https://www.orcasoftware.de/tutorials_orca/index.html)

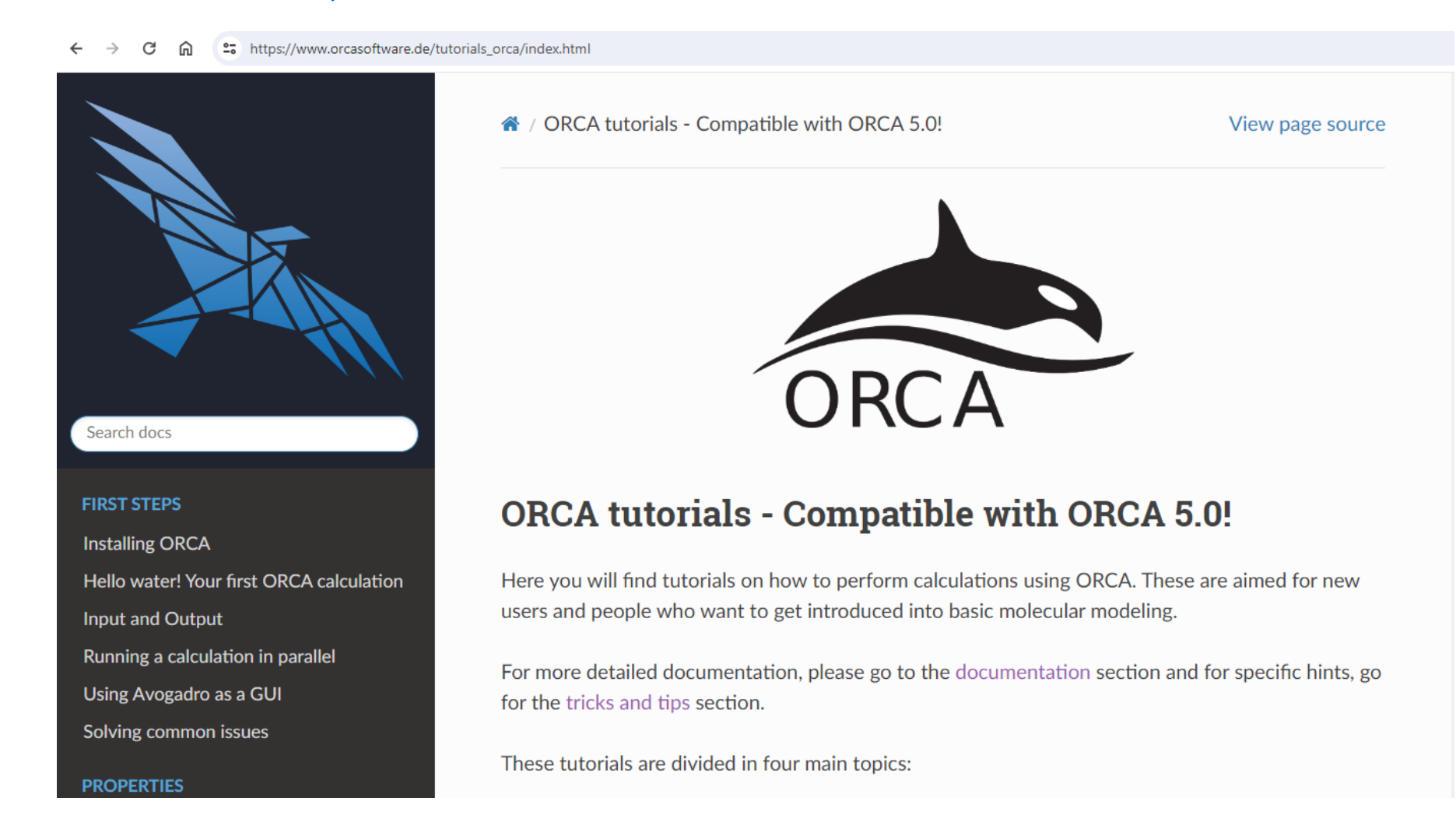

### **ONIOM QM/AM1**

We are splitting the system in two regions:

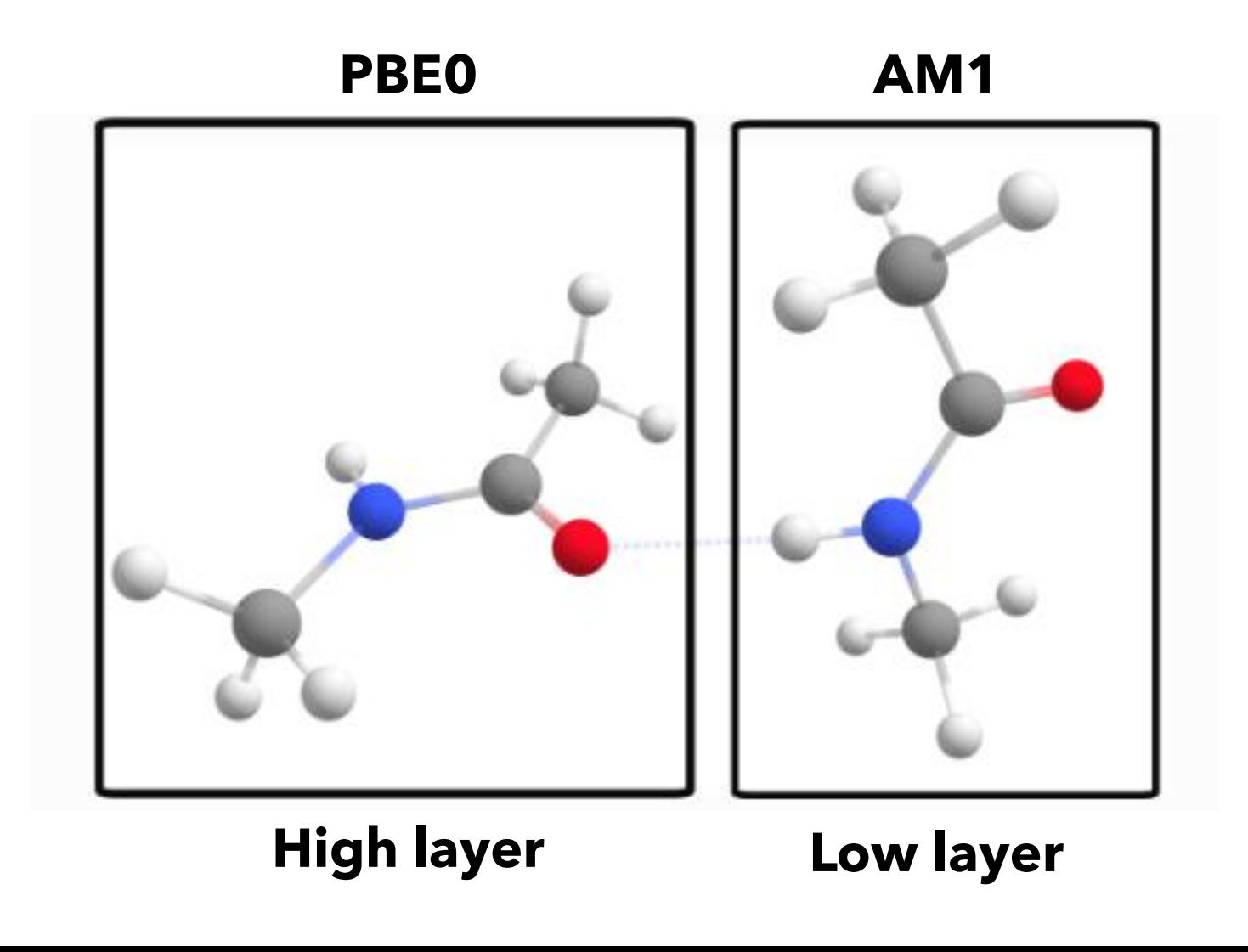

#### **Considerations about the calculation**

1. The *Multiscale model* is *QM1/QM2*, using *AM1* as *QM2*

2. The default coupling scheme is *subtractive*. This is related to how the final energy is calculated.

3. The default embedding scheme is *electrostatic*. This is related to how both QM systems interact electrostatically.

4. The full size of the system is 24 atoms, and the size of each subsystem is 12.

#### **Orca QM/AM1 input**

```
# ONIOM Single point calculation
%pal nprocs 1
end
!QM/AM1 PBE0 D4 DEF2-TZVP
%QMMM QMATOMS {0:11} END END
* xyz 0 1
C \t -0.701502936 \t -0.290627698 \t 2.406884396H -1.183295956 0.395647770 3.098874220
H 0.349561571 -0.030321572 2.307833035
H -0.794056854 -1.291605451 2.824039291
.
.
.
*
```
Atoms **0** to **11** will be treated at the QM level. (Orca atom start counting from zero!)

#### **Running the calculations**

```
module load orca/5.0.4
```

```
qorca –i oniom.inp
```
#### **Output**

#### \*\*\*\*\*\*\*\*\*\*\*\*\*\*\*\*\*\*\*\*\*\*\*\*\*\* 2-layered ONIOM \*\*\*\*\*\*\*\*\*\*\*\*\*\*\*\*\*\*\*\*\*\*\*\*\*\*\*

Multiscale model  $...$  QM1/QM2 ... AM1 OM2 method Coupling Scheme ... subtractive Embedding Scheme ... electrostatic PrintLevel  $\dots$  1 Method for determining QM2 charges ... Loewdin Charge of total system<br>Charge alteration scheme<br>Scaling factor for CS scheme  $\ldots$  0 ... Charge shifting Scaling factor for CS scheme  $... 0.06$ ... Lever rule Gradient projection scheme  $... 1.00$ Scaling factor for QM2 charges ... XTB2 AutoFF method ... no covalent bonds AutoFF boundary Point charges in QM calc. from MM atoms... 12 from charge shift scheme ... 0 Printing trajectories, xyz and allxyz files: QMMMRegion ... **YES** ... **YES** activeRegion activeRegionExt and the control  $\ldots$  NO qmRegion ... **YES** qm2Region  $\ldots$  NO

Calculations necessary for the subtractive scheme: full system using QM2, high level region (small system) using QM2 and high level region using QM1.

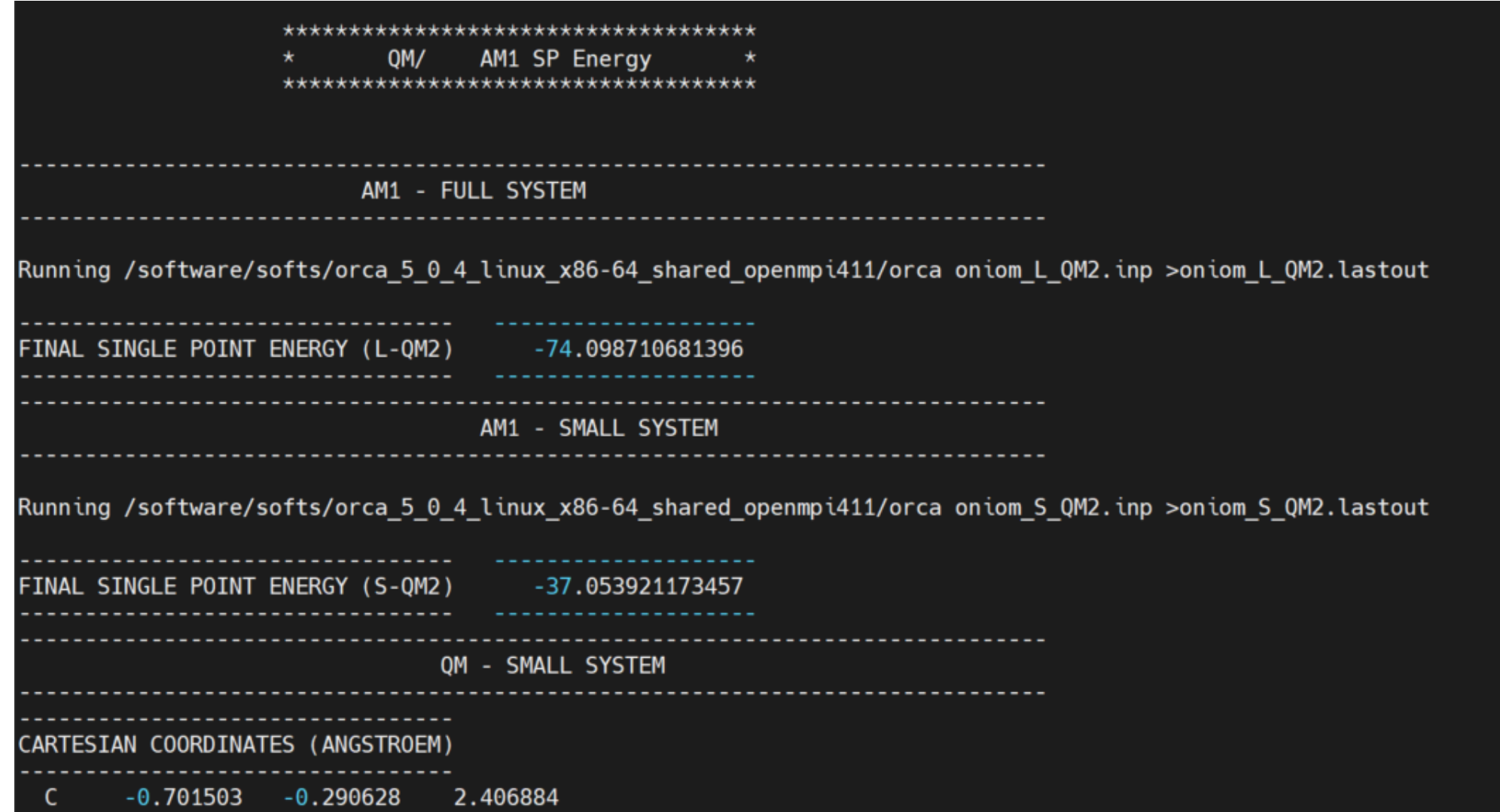

The ONIOM energy is given as FINAL SINGLE POINT ENERGY (QM/QM2):

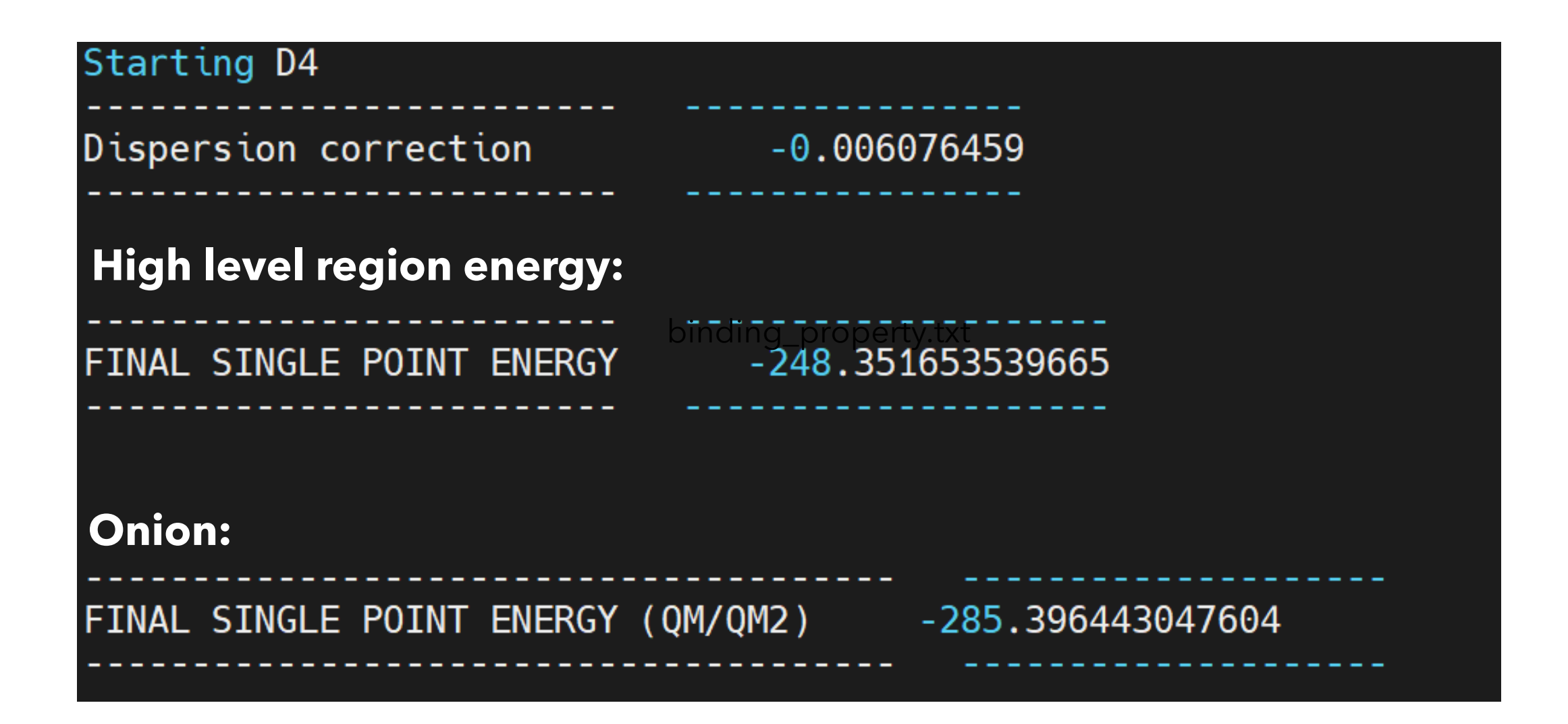

# **Subtractive QM/MM (ONIOM)**

$$
E_{QM/MM} = V_{MM} (R + NR) + V_{QM} (R) - V_{MM} (R)
$$

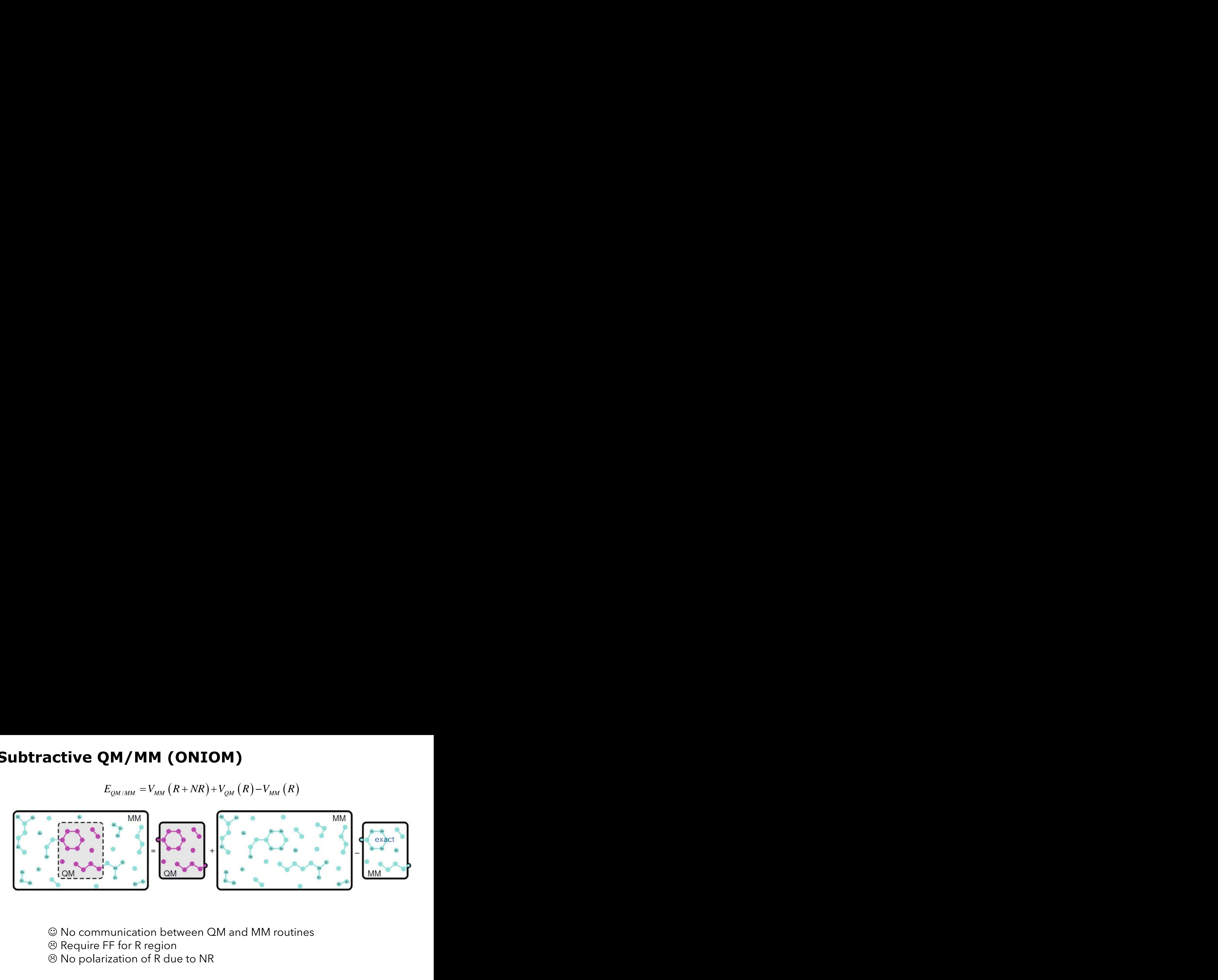

☺ No communication between QM and MM routines <sup>®</sup> Require FF for R region  $\circledR$  No polarization of R due to NR

#### **Computing the binding energies between two amides**

Repeat the calculation with the molecules far from each other. (input file: far.inp)

And compute the binding energy:  $E_{binding}^{ONIOM} = E_{far}^{ONIOM} - E_{close}^{ONIOM}$  $=$   $E_c$   $-$ 

The reference value is 8.7 kcal/mol [[Hobza 2011](https://www.orcasoftware.de/tutorials_orca/bib.html)]

Repeat these two calculations using only qm method (input qm.inp)

*Question*: Why do you think the error is so large?

Rezac, Riley, Hozba, JCTC **2011***, 7*, 2427.

**Selecting the proper QM region**

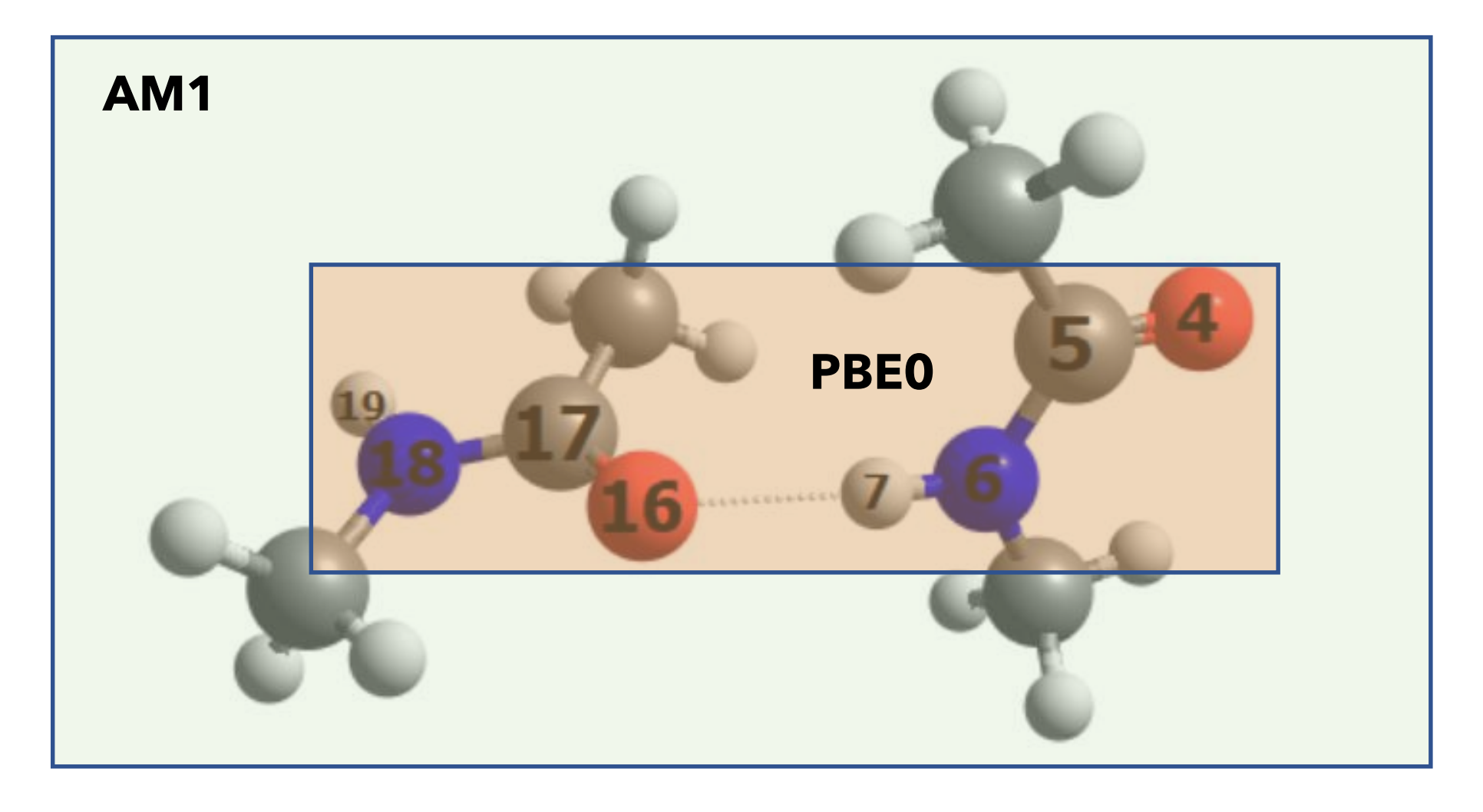

%QMMM QMATOMS {4:7} {16:19} END END

#### **References and suggestions**

Protein in water: https://www.compchems.com/gromacs\_protein\_water/md.mdp

[https://www.compchems.com/how-to-run-a-molecular-dynamics-simulation-using-gromacs/#what-is](https://www.compchems.com/how-to-run-a-molecular-dynamics-simulation-using-gromacs/#what-is-gromacs)gromacs

[https://gromacstutorials.github.io/doc-sphinx/build/html/tutorials/bulksolution.html#](https://gromacstutorials.github.io/doc-sphinx/build/html/tutorials/bulksolution.html)

Graphene:

[https://www.erastova.xyz/teaching/practical-simulations-for-molecules-and-materials/material](https://www.erastova.xyz/teaching/practical-simulations-for-molecules-and-materials/material-simulations/graphene-simulation-set-up/)simulations/graphene-simulation-set-up/

Diverse GROMACS tutorials: <http://www.mdtutorials.com/gmx/index.html>

ONIOM:

[https://www.orcasoftware.de/tutorials\\_orca/multi/basics.html#our-first-oniom-single-point](https://www.orcasoftware.de/tutorials_orca/multi/basics.html#our-first-oniom-single-point)

#### **References and suggestions**

Visualization: https://manual.gromacs.org/current/how-to/visualize.html

JMOL:

https://chemapps.stolaf.edu/jmol/docs/examples-11/new.htm?topic=138

https://earth.callutheran.edu/Academic\_Programs/Departments/BioDev/omm/jsmolnew/scripting/m olmast.htm#nb

#### **Interactive Molecular Dynamics**

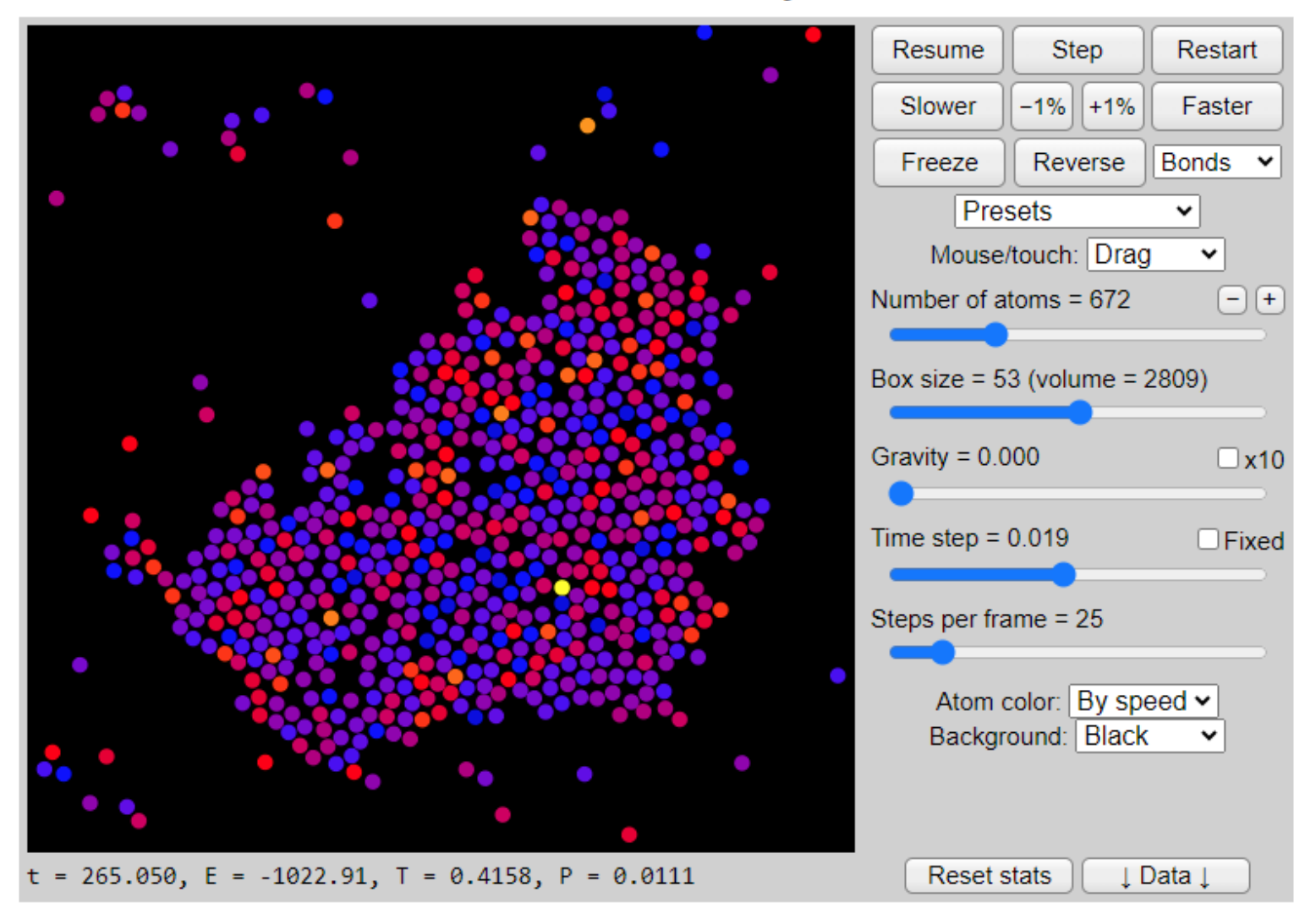

This web app simulates the dynamics of simple atoms and molecules in a two-dimensional universe. The force between the atoms is weakly attractive at short distances, but strongly repulsive when they touch. Use the simulation to explore phases of matter, emergent behavior, irreversibility, and thermal effects at the nanoscale.

<https://physics.weber.edu/schroeder/md/>

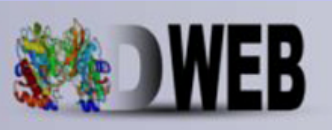

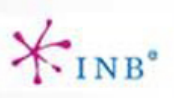

#### **Molecular Dynamics on Web**

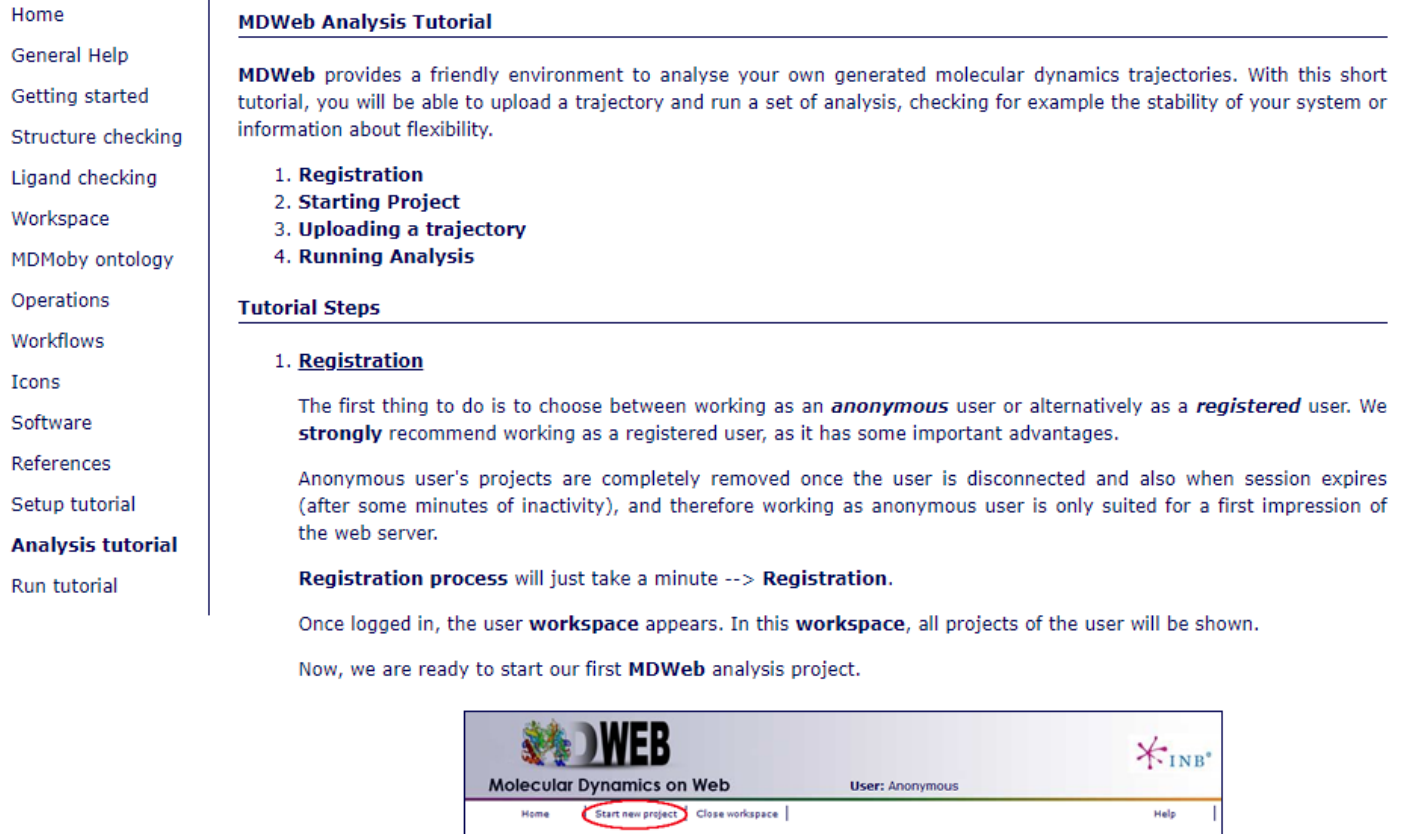

<https://mmb.irbbarcelona.org/MDWeb/help.php?id=tutorialAnalysis>

### **GRAPHENE SHEET IN WATER**

**PROTOCOL FOR SET UP**

*This example was adapted from:* [https://www.erastova.xyz/teaching/practical-simulations-for-molecules-and](https://www.erastova.xyz/teaching/practical-simulations-for-molecules-and-materials/material-simulations/graphene-simulation-set-up/)[materials/material-simulations/graphene-simulation-set-up/](https://www.erastova.xyz/teaching/practical-simulations-for-molecules-and-materials/material-simulations/graphene-simulation-set-up/)

- 1. Create a new working directory GRAPHENE. Copy the folder 'charmm36.ff' forcefield file into it. The charmm36 force field can be obtained from: [https://mackerell.umaryland.edu/download.php?filename=CHARMM\\_ff\\_params\\_files](https://mackerell.umaryland.edu/download.php?filename=CHARMM_ff_params_files/charmm36-jul2022.ff.tgz) [/charmm36-jul2022.ff.tgz](https://mackerell.umaryland.edu/download.php?filename=CHARMM_ff_params_files/charmm36-jul2022.ff.tgz)
- 2. Write a unit cell file, named GRA.gro, and copy the following content into it:

#### GRA.gro:

GRA: 1 1 Rcc=1.420 Rhole=0.000 Center: Ring 4 1GRA C1 1 0.061 0.071 0.000 1GRA C2 2 0.184 0.142 0.000 1GRA C3 3 0.184 0.284 0.000 1GRA C4 4 0.061 0.355 0.000 0.245951 0.426000 0.284000

3. Create a sheet of graphene in *xy–*plane:

gmx genconf -f GRA.gro -o GRA\_sheet.gro -nbox 15 10 1

4. Build the topology file:

a) First, create a new file in charm36.ff, called graphene.n2t. This file contains specific parameters for your system. Copy information into it:

graphene.n2t :

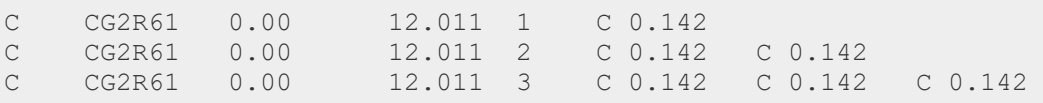

This file should be place inside the folder 'charmm36.ff', which is in you work directory

b) Then, generate a topology for your system:

```
gmx x2top -f GRA_sheet.gro -o gra.top -name GRA -nexcl 3 -ff charmm36 -kb 
255224 -kt 334.72 -kp 12.9704 –alldih
```
c) After that, create the file GRA.itp by copyng the file gra.top and removing a header until [ moleculetype ] and the description of [ system ] and [ molecules ], as shown by selection below:

cp gra.top GRA.itp

GRA.itp:

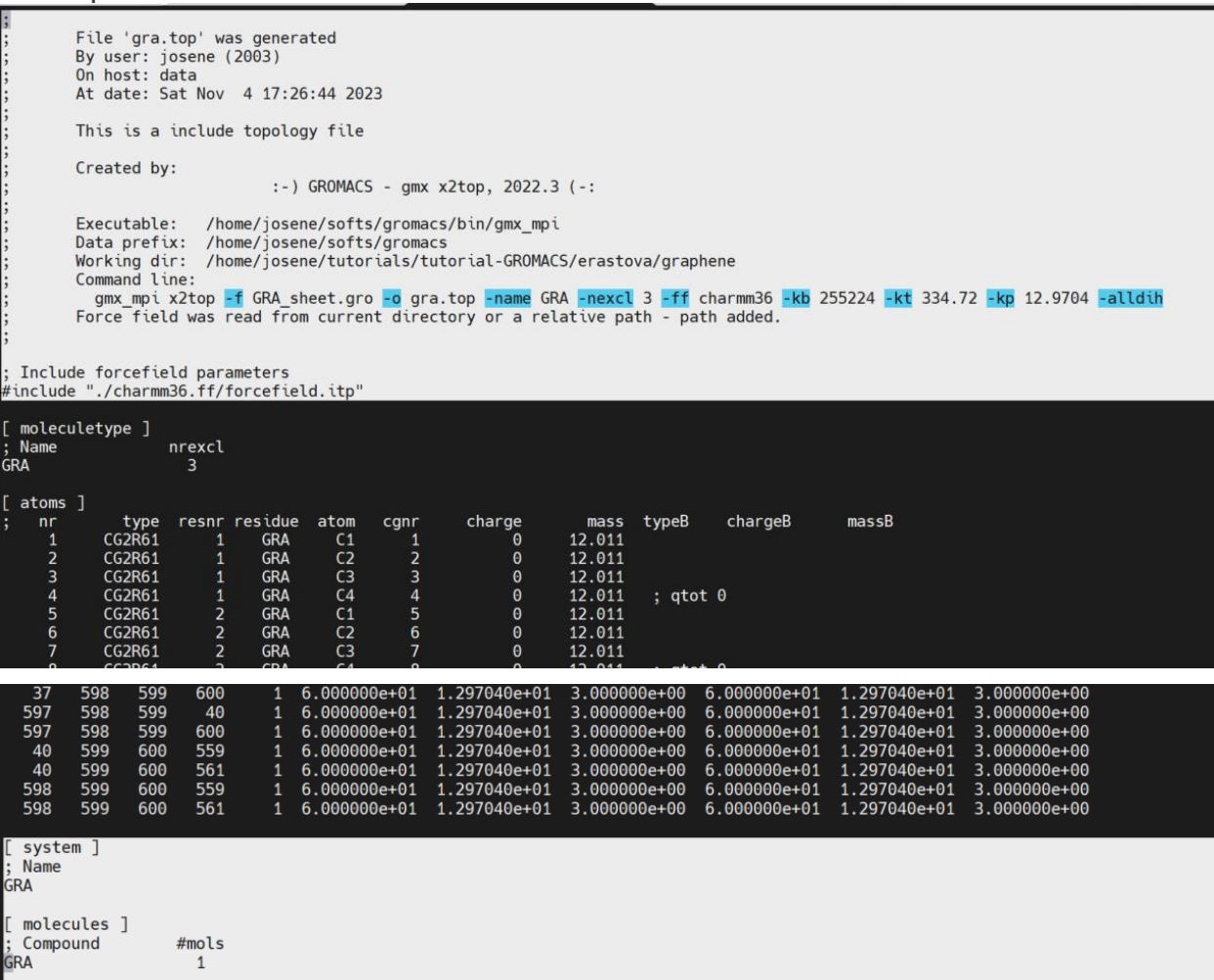

d) Change the size of the box in *z*-direction, this will create a vacuum, that you can then fill up with water. Open GRA\_sheet.gro and modify the last line to:

3.68927 4.26000 3.28400

e) Center the molecule in the box:

gmx editconf -f GRA\_sheet.gro -o GRA\_sheet-centered.gro -c

f) create a new .top file, including links to all the forcefield and .itp files needed for your work. In this example, tip4p water has also been included as following. Call this file graw.top.

g) Solvate the system. The number of waters will automatically be updated in .top file

gmx solvate -cp GRA\_sheet-centered -o GRA\_w.gro -p gra-w.top

```
gra-w.top:
; Include forcefield parameters
#include "./charmm36.ff/forcefield.itp"
; Include topology for GRA
#include "./GRA.itp"
#include "./charmm36.ff/tip3p.itp"
[ system ]
; Name
GRA in water
[ molecules ]
; Compound #mols
GRA 1
SOL 1475
```
Pay attention to the number of SOL molecules. It should be the same as in the .gro file.

Now the system is ready to start the simulation.

5) Run an energy minimization. Make sure to include **periodic\_molecules = yes** in your .mdp file

#### min.mdp

```
; Parameters describing what to do, when to stop and what to save
integrator = steep ; Algorithm (steep = steepest descent minimization)
                       ; Stop minimization when the maximum force<1000.0kJ/mol/nm
emstep = 0.01 ; Minimization step size
nsteps = 50000 ; Maximum number of (minimization) steps to perform
; Parameters describing how to find the neighbors of each atom and how to calculate 
the interactions
nstlist = 1 ; Frequency to update the neighbor list and long range
forces
cutoff-scheme = Verlet ; Buffered neighbor searching
ns type = grid ; Method to determine neighbor list (simple, grid)
coulombtype = PME ; Treatment of long range electrostatic interactions
rcoulomb = 1.0 ; Short-range electrostatic cut-off
rvdw = 1.0 ; Short-range Van der Waals cut-off
pbc = xyz ; Periodic Boundary Conditions in all 3 dimensions
periodic_molecules = yes
```
#### Then run:

```
gmx grompp -f min.mdp -c GRA_w.gro -p gra-w.top -o min1.tpr
gmx mdrun -v -deffnm min1
```